# merten

**Touch-Panel 7"** de

**Touch panel 7"** en entitle and the state of the state of the state of the state of the state of the state of the state of the state of the state of the state of the state of the state of the state of the state of the stat

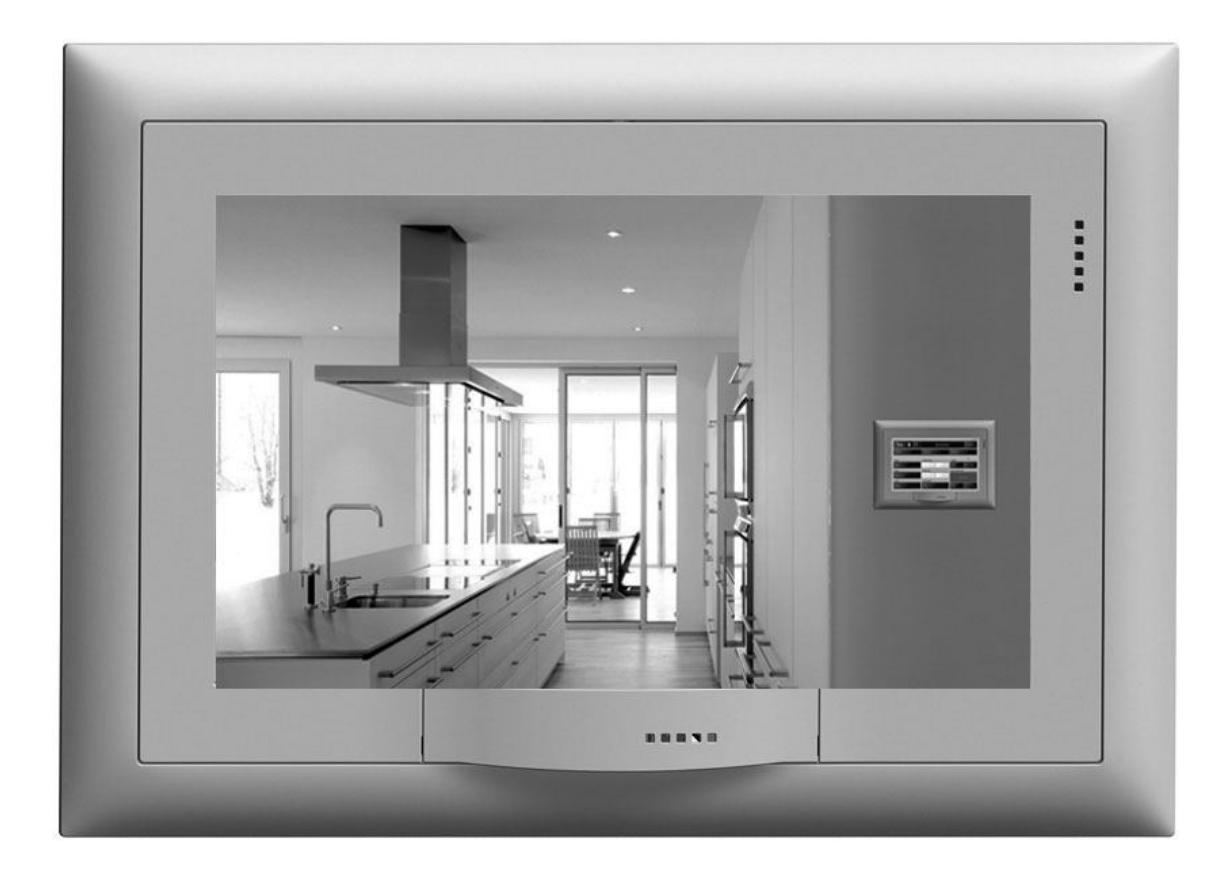

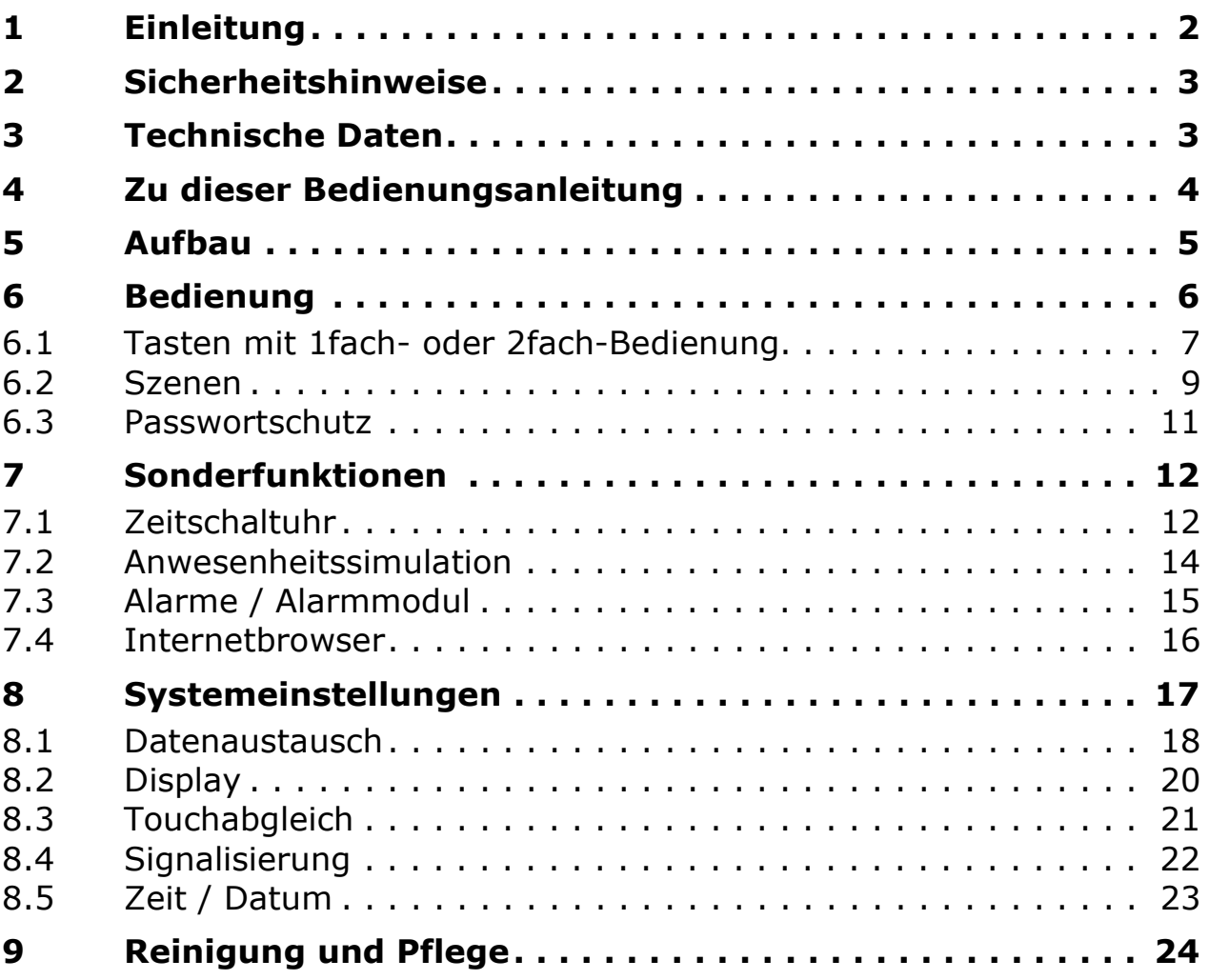

## <span id="page-3-0"></span>**1 Einleitung**

Mit dem KNX Touch-Panel 7" haben Sie eine moderne, leistungsfähige Anzeige- und Bedieneinheit, die Sie jeden Tag unterstützt beim

- Schalten und Dimmen von Licht,
- Bedienen von Sonnenschutzsystemen wie Rollladen, Markisen etc. (Jalousiefunktion)
- Speichern und Abrufen von Szenen sowie
- Ein- und Ausschalten verschiedener Verbraucher

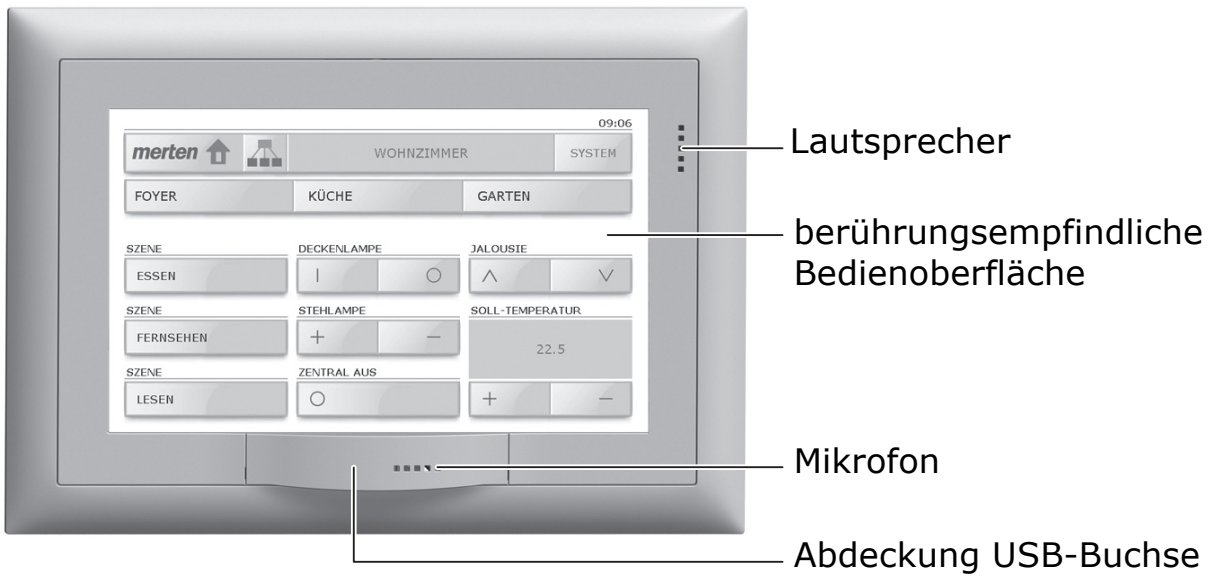

Das Touch-Panel 7" besitzt eine berührungsempfindliche Oberfläche. Die Bedienung des Geräts erfolgt durch Berühren der Bildschirmoberfläche mit dem Finger (**nicht** mit dem Fingernagel) oder mit einem speziellen Touchscreen-Stift (nicht im Lieferumfang enthalten). Die selbsterklärende Bildschirmoberfläche mit klaren Symbolen bietet Ihnen einen hohen Bedienkomfort und begleitet Sie dabei bei jedem Schritt.

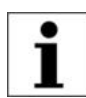

Benutzen Sie keine spitzen Gegenstände wie Bleistifte, Kugelschreiber etc.

Zusätzlich können Sie mit Ihrem Touch-Panel:

- ï eingerichtete Schaltprogramme regelmäßig zu einem beliebigen Zeitpunkt ausführen (Wochenzeitschaltuhr  $\Rightarrow$  [Kapitel 7.1\)](#page-13-1)
- Ihre Schaltgewohnheiten aufzeichnen und während einer längeren Abwesenheit abspielen (Anwesenheitssimulation  $\Rightarrow$  [Kapitel 7.2\)](#page-15-0).
- die Liste der Alarme anzeigen ( $\Rightarrow$  [Kapitel 7.3\)](#page-16-0)
- im Internet surfen ( $\Rightarrow$  [Kapitel 7.4](#page-17-0))
- eine Diashow laden ( $\Rightarrow$  [Kapitel 8.1\)](#page-19-0) und andere Systemeinstellungen vornehmen (⇒ [Kapitel 8](#page-18-0))

## <span id="page-4-0"></span>**2 Sicherheitshinweise**

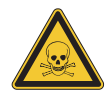

#### **Verätzungsgefahr!**

Wenn die Anzeige zerbricht kann es zum Austreten von Flüssigkeit kommen! Vermeiden Sie direkten Hautkontakt oder das Einatmen von austretenden Gasen. Bei Kontakt mit Gliedmaßen oder der Kleidung sofort mit Wasser und Seife gründlich abwaschen.

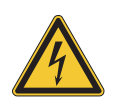

#### **Beschädigung**

Trennen Sie das Touch-Panel sofort von der Stromversorgung, wenn Sie eine Geruchs- oder Rauchentwicklung feststellen.

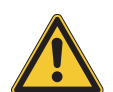

#### **Reinigung**

Keine Flüssigkeiten oder Reinigungsmittel direkt auf das Touch-Panel sprühen. Sollten während der Reinigung flüssige oder feste Materialien in das Touch-Panel gelangt sein, trennen Sie das Touch-Panel von der Stromversorgung. Benachrichtigen Sie dann bitte Ihren KNX-Fachmann.

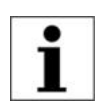

#### **Bedienung**

Für die Bedienung des Touch-Panels niemals harte oder spitze Gegenstände benutzen. Die Oberfläche kann dadurch beschädigt werden. Eine zerkratzte Oberfläche kann die Bedienung des Touch-Panels beeinträchtigen.

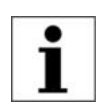

#### **Strahlung**

Dies ist ein Gerät der Klasse A. Dieses Gerät kann im Wohnbereich Funkstörungen verursachen. In diesem Fall kann vom Betreiber verlangt werden, angemessene Maßnahmen durchzuführen.

## <span id="page-4-1"></span>**3 Technische Daten**

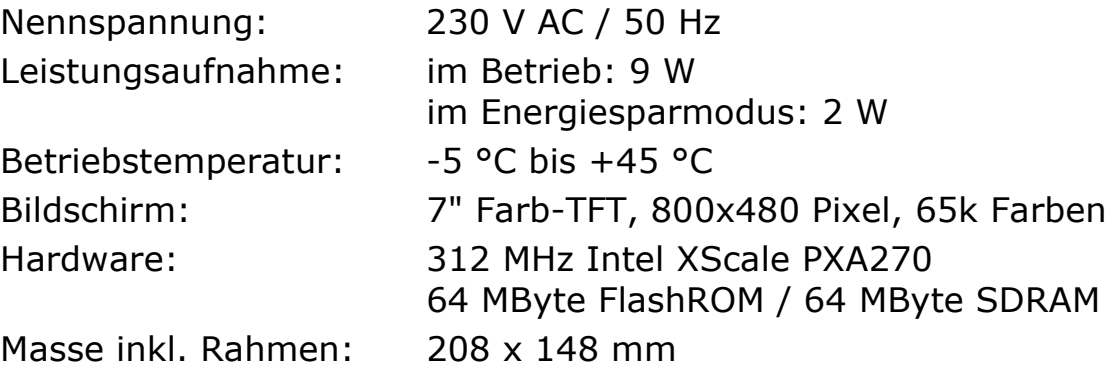

## <span id="page-5-0"></span>**4 Zu dieser Bedienungsanleitung**

Ihr Systemintegrator hat das Touch-Panel 7" mit einer spezialisierten Software (ETS) nach Ihren Bedürfnissen konfiguriert und Sie eingehend über die Bedienung der angeschlossenen Verbraucher instruiert. In den folgenden Kapiteln werden einzig ergänzende Hinweise zur Bedienung des Touch-Panels 7" gegeben.

Die in dieser Bedienungsanleitung gezeigten Bildschirmseiten sind Beispiele und können von Ihrer individuellen Realisierung abweichen. Der grundsätzliche Aufbau bleibt jedoch stets gleich. Dasselbe gilt auch für die in den einzelnen Kapiteln angegebenen Bezeichnungen der Bildschirmseiten, Schaltflächen, Tasten oder Bedienelemente. Die Bedienschritte beziehen sich auf die abgebildete Oberfläche, die Bedienelemente befinden sich bei dem für Sie optimierten Bildschirm jedoch an derselben Stelle, evtl. mit anderer Beschriftung.

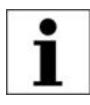

Falls Sie Fragen oder Änderungswünsche zum Aufbau oder zur Konfiguration Ihres Touch-Panels haben, wenden Sie sich bitte an Ihren Systemintegrator.

In dieser Anleitung erfahren Sie, wie Sie (in alphabetischer Reihenfolge):

- bei Abwesenheit Ihr Haus bewohnt erscheinen lassen ( $\Rightarrow$  [Kapitel 7.2\)](#page-15-0)
- Alarme quittieren und anschauen ( $\Rightarrow$  [Kapitel 7.3\)](#page-16-0)
- Bilder für eine Diashow einlesen und speichern ( $\Rightarrow$  [Kapitel 8.1](#page-19-0))
- die Helligkeit des Bildschirms einstellen (⇒ [Kapitel 8.2\)](#page-21-0)
- die Kalibrierung Ihres Touch-Panels vornehmen ( $\Rightarrow$  [Kapitel 8.3](#page-22-0))
- im Internet surfen ( $\Rightarrow$  [Kapitel 7.4\)](#page-17-0)
- ein Passwort eingeben (⇒ [Kapitel 6.3\)](#page-12-0)
- die Reinigung des Touch-Panels vorbereiten (⇒ [Kapitel 9\)](#page-25-0)
- Schaltgewohnheiten aufzeichnen (⇒ [Kapitel 7.2\)](#page-15-0)
- in den Standby (Bereitschaftsmodus) wechseln ( $\Rightarrow$  [Kapitel 8](#page-18-0))
- den Standby-Bildschirm bestimmen ( $\Rightarrow$  [Kapitel 8.2](#page-21-0))
- Szenen speichern und löschen ( $\Rightarrow$  [Kapitel 6.2\)](#page-10-0)
- den Tastenton ein- oder ausschalten und dessen Lautstärke ändern  $(\Rightarrow$  [Kapitel 8.4](#page-23-0))
- Verbraucher bedienen ( $\Rightarrow$  [Kapitel 6.1](#page-8-0))
- Zeitaufträge definieren ( $\Rightarrow$  [Kapitel 7.1\)](#page-13-1)

#### **Besuchen Sie uns im Internet**

Unter **www.merten.de** finden Sie weitere Informationen zu unseren Produkten.

## <span id="page-6-0"></span>**5 Aufbau**

Die verfügbaren Funktionen sowie das Erscheinungsbild der Bedienoberfläche ist abhängig von Ihrer individuellen Installation und daher für jede Anlage unterschiedlich. Die möglichen Elemente einer Bildschirmseite dienen der Navigation zwischen den einzelnen Räumen, stellen Werte bzw. Informationen dar oder sind zur Bedienung der Verbraucher programmiert.

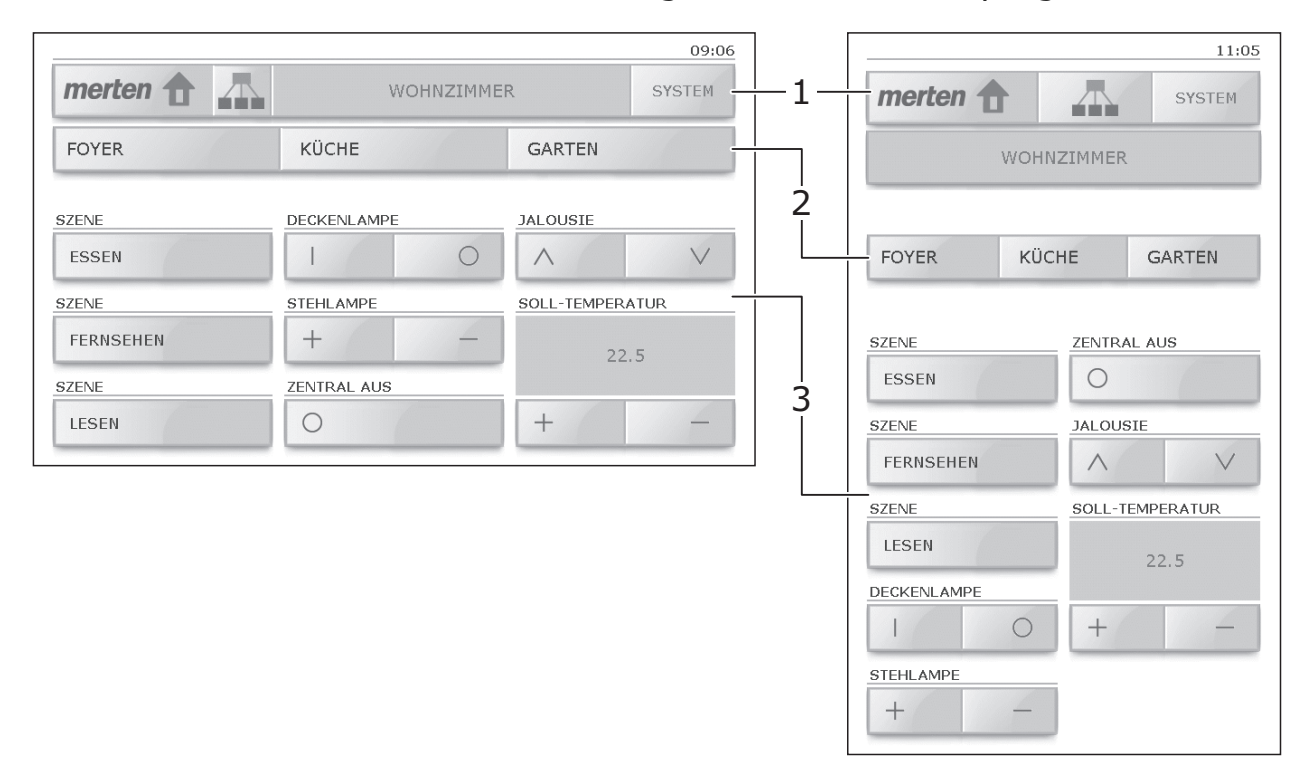

Der Bildschirm des Touch-Panels 7" lässt sich in 3 Bereiche aufteilen:

- Hauptleiste (1) mit Schaltflächen für das Navigieren zwischen den einzelnen Bildschirmseiten ( $\Rightarrow$  [Kapitel 6](#page-7-0))
- ï (Optionale) Linkleiste (2) mit bis zu 3 Schaltflächen zu anderen Seiten
- Bedienfläche (3) mit Tasten für die Bedienung von Verbrauchern (⇒ [Kapitel 6.1](#page-8-0)) oder Schaltflächen für das Ausführen von Funktionen

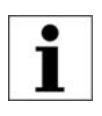

Das Touch-Panel kann sowohl horizontal (Bild oben links) als auch vertikal (oben rechts) montiert werden. Für die Erläuterungen in dieser Anleitung wird jeweils die horizontale Darstellung verwendet.

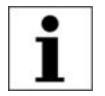

Die Beschriftung der Tasten ist zu einem großen Teil selbsterklärend und entspricht im Wesentlichen den anderen Tastern.

## <span id="page-7-0"></span>**6 Bedienung**

Die Bedienelemente der grafischen Benutzeroberfläche sind dieselben wie bei Ihrem Computer. So können Sie

- in ein Listenfeld tippen, um die vollständige Liste zu öffnen und einen Eintrag auszuwählen
- ein Kontrollkästchen antippen, um eine Option auszuwählen resp. auszuschalten
- in ein Eingabefeld tippen, den Wert mit dem Finger markieren und mit Hilfe des eingeblendeten Nummernblocks einen neuen Wert eingeben
- auf eine Schaltfläche tippen, um zu einer Seite zu gelangen oder eine Aktion auszulösen
- auf eine Taste tippen, um einen Verbraucher zu steuern

#### **Darstellungskonvention**:

Schaltflächen werden in eckigen Klammern dargestellt (z.B. tippen Sie auf [System]). Tasten, Listeneinträge, Optionen, Meldungen, Bildschirmnamen etc. werden in Hochkommas angegeben (z.B. tippen Sie auf die Taste 'Diashow einlesen'; auf dem Bildschirm 'Display' etc.).

#### **Navigation**

Zum Navigieren zwischen den einzelnen Bildschirmseiten stehen Ihnen u.a. folgende Schaltflächen zur Verfügung:

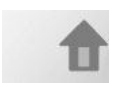

ruft den Startbildschirm auf.

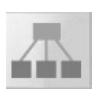

ruft den Bildschirm 'Navigationsstartseite' auf, von wo Sie die Sonderfunktionen ( $\Rightarrow$  [Kapitel 7](#page-13-0)) aufrufen und zu den einzelnen Räumen Ihres Hauses navigieren können.

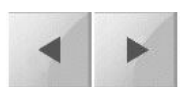

blättert eine Seite vor resp. zurück.

Können aus Platzgründen oder wegen der Übersicht nicht alle Bedienelemente auf einmal angezeigt werden, so werden sie auf mehrere Bildschirmseiten aufgeteilt.

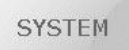

ruft den Bildschirm mit den Systemfunktionen ( $\Rightarrow$  [Kapitel 8](#page-18-0)) auf.

#### **Standby (Bereitschaftszustand)**

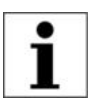

Erfolgt während einer voreingestellten Zeit keine Bedienung, wechselt das Touch-Panel in den Standby (Bereitschaftszustand). Tippen Sie auf die Bildschirmoberfläche, um das Gerät wieder in den Betriebszustand zu versetzen.

### <span id="page-8-0"></span>**6.1 Tasten mit 1fach- oder 2fach-Bedienung**

Die Bedienung der Verbraucher erfolgt mit Tasten mit 1fach- oder 2fach-Bedienung. Die Dimm- und Jalousiefunktionen sind immer mit 2fach-Bedienung nach folgendem Funktionsschema eingerichtet:

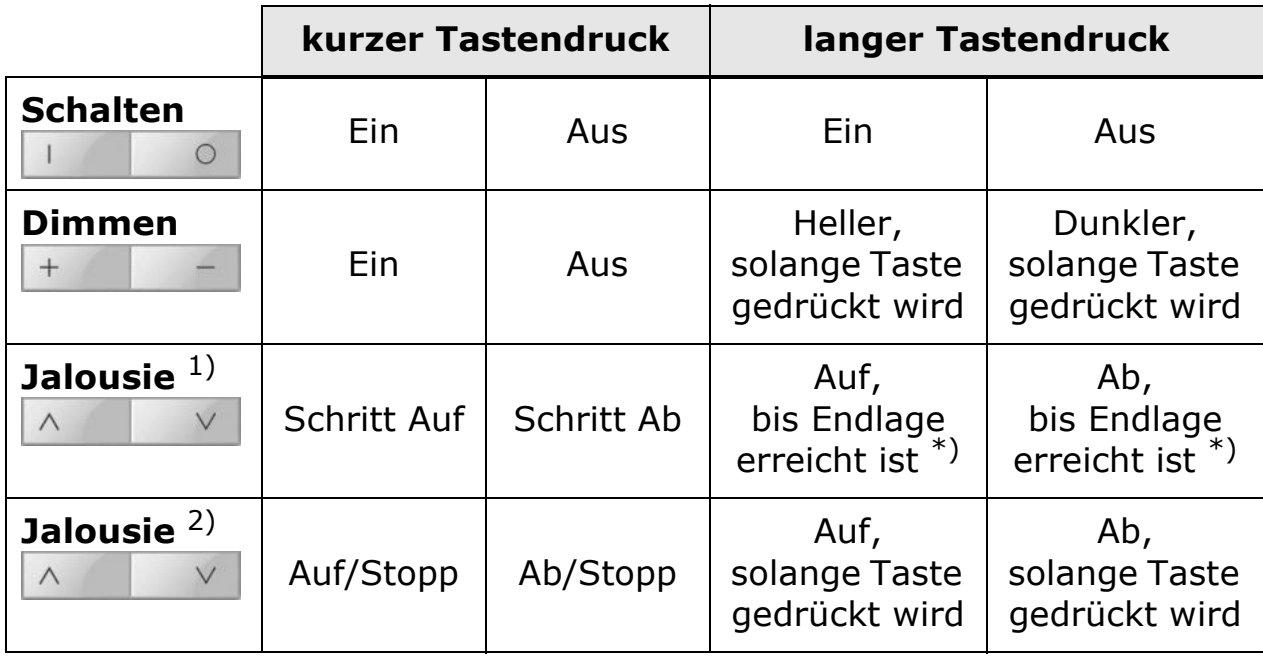

 $1 + 2$ ) Die Art der Bedienung Ihrer Sonnenschutzsysteme ist abhängig von der eingerichteten Bedienphilosophie \*) Stopp mit kurzem Tastendruck

Je nach Konfiguration werden folgende Symbole für die Tastenbeschriftung verwendet:

Ein/Aus Allgemein  $\bigcirc$ 

- Ein Allgemein  $\mathcal{L}$  Licht ein  $\mathbb{L}$
- Aus Allgemein Licht aus  $\bigcirc$
- Wert plus / Heller  $\oplus$  Licht heller  $^{+}$
- Wert minus / Dunkler  $\bigoplus$  Licht dunkler
- $\wedge$
- 
- Jalousie aufwärts Fahren Beschattung unten
- Jalousie abwärts $\vee$

#### **Anzeigen**

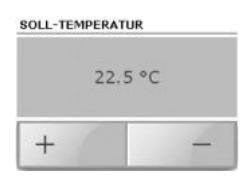

Bei **Thermostaten** kann die SOLL-Temperatur des Raumes für die Betriebsart "Anwesend" resp. "Komfort" angezeigt werden.

Die Regelung der Temperatur selbst erfolgt nicht auf dem Touch-Panel. Mit Hilfe der Zeitschaltuhr ( $\Rightarrow$  [Kapitel 7.1](#page-13-1)) können Sie die Betriebsart aller gesteuerten Thermostaten zur gleichen Zeit umschalten.

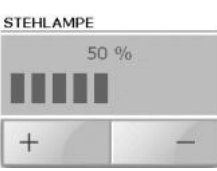

Bei Dimmern kann die Helligkeit des Verbrauchers in Prozent und zusätzlich mit einem Balkendiagramm angezeigt werden.

## <span id="page-10-0"></span>**6.2 Szenen**

Über Szenen können Sie z.B. individuelle Lichtstimmungen aufrufen, d.h. innerhalb eines Raumes werden automatisch verschiedene Lichtquellen auf unterschiedliche Helligkeitswerte eingestellt. Parallel dazu wird z.B. der Rollladen oder die Leinwand heruntergefahren. So können Sie für die verschiedensten Situationen wie z.B. Essen, Fernsehen oder auch Lesen individuelle Beleuchtungssituationen auf einfache Weise realisieren.

Die einer bestimmten Szene (z.B. 'FERNSEHEN') zugeordneten Verbraucher wurden von Ihrem Systemintegrator festgelegt. Innerhalb einer Szene können Sie (wenn von Ihrem Systemintegrator vorgesehen) alle Einstellungen anpassen und neu speichern.

Es gibt zwei Bedienphilosophien, um Szenen zu speichern:

- 8-Bit Szenen Philosophie ( $\Rightarrow$  [Kapitel 6.2.1](#page-10-1))
- Herkömmliche Philosophie ( $\Rightarrow$  [Kapitel 6.2.2\)](#page-11-0)
	- Innerhalb dieser gibt es wiederum zwei Modi:
		- Alles übernehmen
		- Selektiv speichern

Die für Ihr Touch-Panel eingesetzte Bedienphilosophie ist von der Ansteuerung der Verbraucher abhängig und wurde von Ihrem Systemintegrator festgelegt.

### <span id="page-10-1"></span>**6.2.1 8-Bit Szenen Philosophie**

Zum Speichern einer Szene gehen Sie wie folgt vor:

- 1. Bringen Sie alle für die Szene benötigten Verbraucher in den gewünschten Zustand, z.B. Deckenlampe AUS, Stehlampe auf 50 % gedimmt und Rollladen runtergefahren.
- 2. Drücken Sie so lange auf die Szenentaste (z.B. 'FERNSEHEN'), bis die Meldungen 'Die Szene wird gespeichert. Bitte Taste gedrückt halten.' gefolgt von 'Die Szene wurde gespeichert. Bitte Taste loslassen.' angezeigt werden.
- 3. Lassen Sie die Taste los.

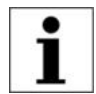

In der 8-Bit Bedienphilosophie können Sie Szenen nur überschreiben, aber nicht löschen.

### <span id="page-11-0"></span>**6.2.2 Herkömmliche Philosophie**

#### **a) Alles übernehmen**

Im Modus 'Alles übernehmen' wird der aktuelle Zustand **aller** der Szene zugeordneten Verbraucher abgefragt und im Touch-Panel gespeichert. Gehen Sie wie folgt vor:

- 1. Bringen Sie alle für die Szene benötigten Verbraucher in den gewünschten Zustand, z.B. Deckenlampe AUS, Stehlampe auf 50 % gedimmt und Rollladen runtergefahren.
- 2. Drücken Sie so lange auf die Szenentaste (z.B. 'FERNSEHEN'), bis die Meldungen 'Die Szene wird gespeichert. Bitte Taste gedrückt halten.' gefolgt von 'Die Szene wurde gespeichert. Bitte Taste loslassen.' angezeigt werden.
- 3. Lassen Sie die Taste los.

### **b) Selektiv speichern**

Im Modus 'Selektiv speichern' wird nur der Zustand der zur Szene zugeordneten Verbraucher abgefragt und im Touch-Panel gespeichert, die **während** der Programmierung **betätigt wurden**. Der Zustand von Verbrauchern, die zwar der Szene zugeordnet sind, aber nicht betätigt wurden, wird nicht gespeichert, d.h. auch beim Abrufen der Szene wird der Zustand dieser Verbraucher nicht verändert. Gehen Sie wie folgt vor:

- 1. Drücken Sie so lange auf die Szenentaste (z.B. 'FERNSEHEN'), bis die Meldungen 'Der Programmiermodus wurde aktiviert. Bitte Taste loslassen.' erscheint.
- 2. Lassen Sie die Taste los.

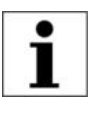

Sie haben nun **4 Minuten** Zeit, um die Verbraucher zu verstellen. Wird diese Zeit überschritten, wird die Programmierung abgebrochen. Sie können den Programmiermodus ohne Speichern verlassen, indem Sie kurz auf die Taste tippen.

- 3. Betätigen Sie alle für die Szene benötigten Verbraucher und bringen Sie sie in den gewünschten Zustand, z.B. Deckenlampe AUS, Stehlampe auf 50 % gedimmt und Rollladen runtergefahren. Beachten Sie, dass nur Zustände berücksichtigt werden, die geändert wurden. Ist z.B. zum Zeitpunkt der Programmierung die Deckenlampe ausgeschaltet und soll sie in der Szene zwingend AUS sein, so müssen Sie die Deckenlampe ein- und anschließend wieder ausschalten, damit der Zustand AUS gespeichert wird.
- 4. Drücken Sie erneut so lange auf die Szenentaste, bis die Meldungen 'Die Szene wurde gespeichert. Bitte Taste loslassen.' angezeigt wird.

#### **Szene löschen**

Zum Löschen einer Szene drücken Sie die Szenetaste so lange, bis nach den Meldungen 'Die Szene wird gespeichert. Bitte Taste gedrückt halten.' gefolgt von 'Die Szene wurde gespeichert. Bitte Taste loslassen.' die Meldung 'Die Szene wurde gelöscht. Die Taste wurde nicht losgelassen.' angezeigt wird.

#### <span id="page-12-0"></span>**6.3 Passwortschutz**

Die Software des Touch-Panels erlaubt es dem Systemintegrator den Zugriff auf einzelne Funktionsbereiche auf bestimmte Benutzergruppen (z.B. 'Administrator', 'Besitzer' und 'Benutzer') einzuschränken und mit einem Passwort zu schützen. Das Passwort besteht aus bis zu **6 Ziffern** und wird Ihnen vom Systemintegrator für Ihre Benutzergruppe bekanntgegeben.

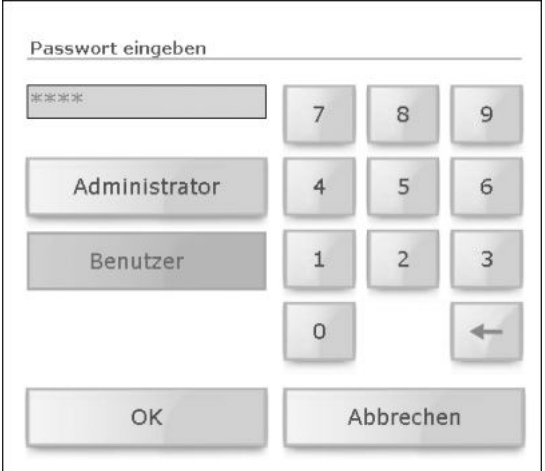

- Tippen Sie ggf. auf Ihre Benutzergruppe (z.B. [Benutzer]).
- Tippen Sie in das Eingabefeld und geben Sie das Passwort für Ihre Benutzergruppe mit Hilfe des Nummernblocks ein. Mit der Backspace-Taste [←] können Sie Ziffern löschen.
- Quittieren Sie Ihre Eingabe mit [OK].

Nachdem Sie das Passwort korrekt eingegeben haben, erhalten Sie Zugriff auf die gewünschte Seite. Bis zum nächsten Wechsel in den Standby können Sie nun auf alle (für Ihre Benutzergruppe) geschützten Seiten zugreifen. Mit Eingabe des Administratoren-Passworts haben Sie Zugriff auf alle Seiten.

## <span id="page-13-0"></span>**7 Sonderfunktionen**

Auf dem Bildschirm 'Sonderfunktionen' können Sie folgende Funktionen aufrufen:

- Zeitschaltuhr ( $\Rightarrow$  [Kapitel 7.1](#page-13-1))
- Anwesenheitssimulation ( $\Rightarrow$  [Kapitel 7.2\)](#page-15-0)
- Alarmmodul ( $\Rightarrow$  [Kapitel 7.3\)](#page-16-0)
- Internetbrowser ( $\Rightarrow$  [Kapitel 7.4\)](#page-17-0)

### <span id="page-13-1"></span>**7.1 Zeitschaltuhr**

Alle Bedienschritte für Beleuchtung, Sonnenschutzsysteme oder Thermostaten lassen sich automatisch über Zeitprogramme steuern. Hierbei kann ein Verbraucher z.B. eine Lampe EIN oder AUS geschaltet werden, nach Wunsch an bestimmten Tagen, täglich oder nur am Wochenende.

Die einem bestimmten Schaltkanal (z.B. 'Balkon') zugeordneten Verbraucher und die Anzahl Schaltzeiten wurden von Ihrem Systemintegrator festgelegt. Innerhalb einer Schaltzeit (2) können Sie jedoch festlegen, wann (3), wie (4) und an welchen Wochentagen (5) die verknüpften Verbraucher geschaltet werden.

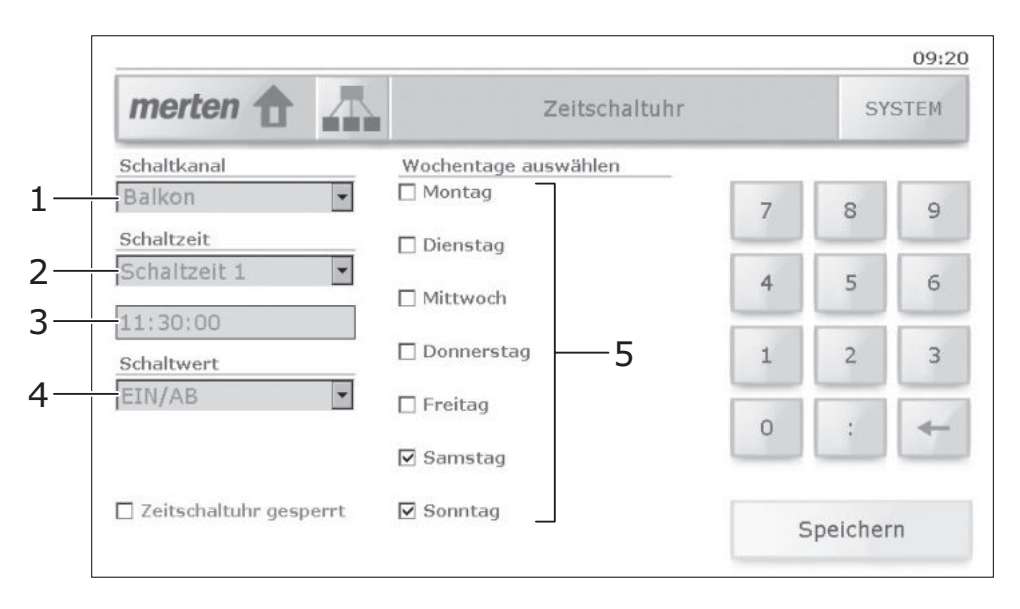

Ein Zeitprogramm richten Sie wie folgt ein:

- 1. Wählen Sie den **Schaltkanal** aus Bsp.: 'Balkon' steuert die Markisen beim Sitzplatz.
- 2. Wählen Sie eine **Schaltzeit** aus Bsp.: zur 'Schaltzeit 1' sollen die Markisen runterfahren.
- 3. Geben Sie die Schaltzeit ein Tippen Sie dazu in das Eingabefeld und geben Sie die neue Zeit im Format **hh:mm:ss** mit Hilfe des Nummernblocks ein. Mit der Backspace-Taste [←] können Sie Ziffern löschen. Bsp.: zur Mittagszeit um 11:30:00
- 4. Bestimmen Sie den **Schaltwert** für die Verbraucher. Je nach Schaltkanal können Sie
	- Verbraucher schalten: in Listenfeld tippen und 'EIN/AB' oder 'AUS/AUF' auswählen
	- Szene bestimmen: in das Eingabefeld tippen und mit Hilfe des Nummernblocks die Szenennummer eingeben (nur bei 8-Bit Szenen Philosophie möglich  $\Rightarrow$  [Kapitel 6.2.1\)](#page-10-1)
	- die Betriebsart der gesteuerten Thermostaten umschalten: in Listenfeld tippen und zwischen 'Abwesend', 'Anwesend', 'Nachtbetrieb', 'Frost-/Hitzeschutz' und 'Aus' auswählen.
- 5. Wählen Sie die **Wochentage** aus, an denen das Schaltprogramm ausgeführt werden soll.

Bsp: nur am Wochenende ('Samstag' und 'Sonntag' markiert).

6. Tippen Sie auf [Speichern], um die Einstellungen zu sichern.

### **Hinweise zu Thermostaten**

Die Regelung der Raumtemperatur erfolgt mit den lokal installierten Raumthermostaten. Diese wurden ebenfalls von Ihrem Systemintegrator vorprogrammiert und können in folgenden Betriebsarten betrieben werden:

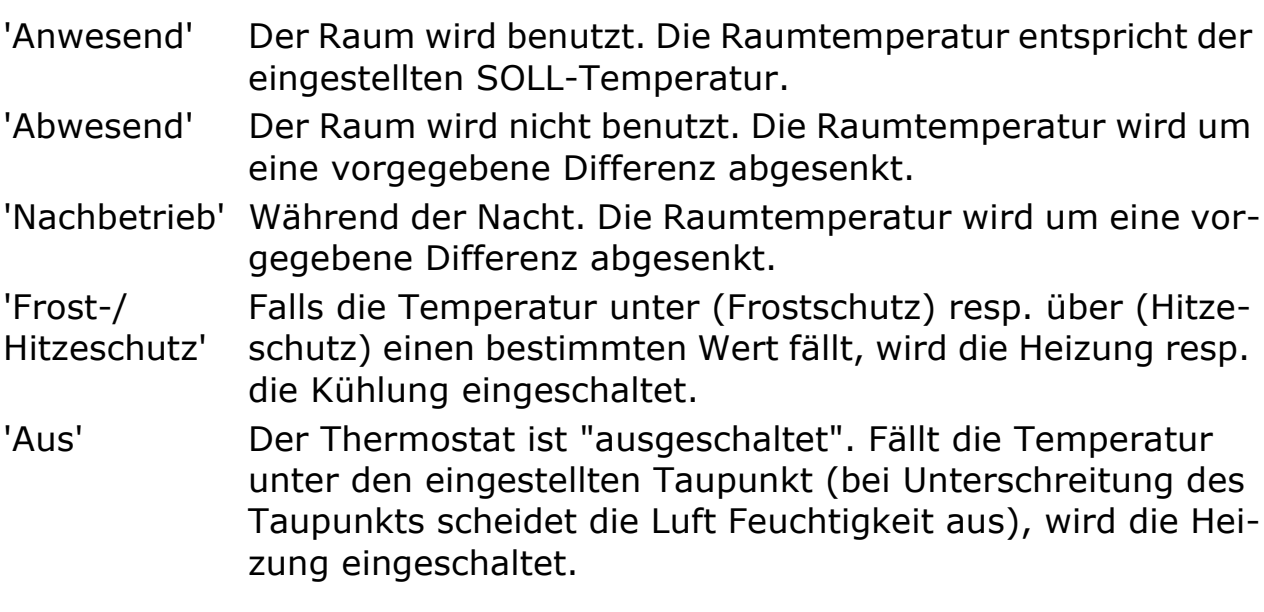

## <span id="page-15-0"></span>**7.2 Anwesenheitssimulation**

Um Ihr Haus auch in Abwesenheit bewohnt erscheinen zu lassen, können Sie die Anwesenheitssimulation starten. Jede Betätigung (auch von externen Tastern) der zugeordneten Verbraucher kann aufgezeichnet und bei Bedarf (während Ihrer Abwesenheit) täglich oder wöchentlich wiederholt werden.

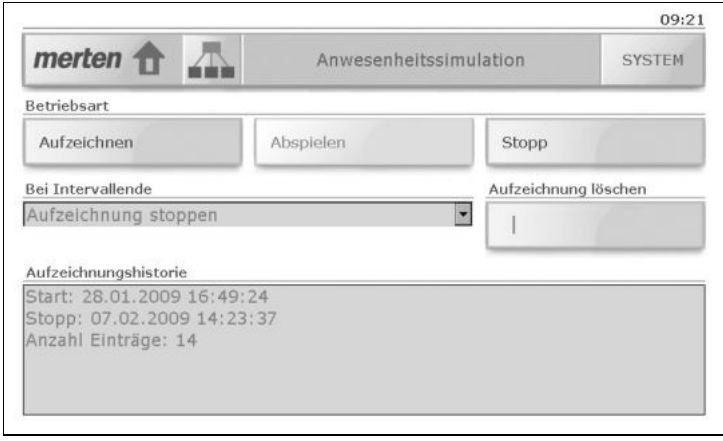

Auf dem Bildschirm 'Anwesenheitssimulation' können Sie:

ï das **Aufzeichnen** Ihrer Schaltgewohnheiten starten Jeden Tag werden die Schaltzustände der zugeordneten Verbraucher aufgezeichnet und gespeichert, z.B. Einschalten der Deckenlampe im Wohnzimmer am Montag um 20 Uhr. Alle Schaltzustände eines Intervalls (Tag oder Woche) werden zwischengespeichert.

Für das **Intervallende** können Sie festlegen,

- ob die Aufzeichnung angehalten werden soll (Option 'Aufzeichnung stoppen') oder
- ob bei Wiederholung des Intervalls die Aufzeichnung überschrieben wird (Option 'Bestehende Aufzeichnung überschreiben').
- ï das **Abspielen** einer vorhandenen Aufzeichnung starten, d.h. die Anwesenheitssimulation aktivieren

Im Verlaufe des Tages werden die aufgezeichneten Verbraucher automatisch gesteuert. Dauert die Abwesenheit länger als das aufgezeichnete Intervall, so wird die Aufzeichnung wiederholt.

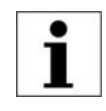

Sind bei einer Intervalldauer von 1 Woche weniger als 7 Tage aufgezeichnet worden, so werden beim Abspielen nur die aufgezeichneten Wochentage berücksichtigt.

- ï eine laufende Aufzeichnung manuell **stoppen**
- ï eine bestehende **Aufzeichnung löschen**
- **die Aufzeichnungshistorie** (Start- und Stoppzeitpunkt sowie die Anzahl Einträge) anschauen

## <span id="page-16-0"></span>**7.3 Alarme / Alarmmodul**

Zur Benachrichtigung von ausgelösten Alarmen oder von Störungen in der KNX-Anlage meldet das Touch-Panel diese durch Anzeigen einer Alarmmeldung (z.B. Ausfall der Heizung oder Auslösen der Alarmanlage etc.).

Sobald von einem Alarmobjekt (z. B. ein Fenster, welches auf Glasbruch überwacht wird) eine Alarmmeldung ansteht, wird diese mit einem Popup-Fenster eingeblendet und für eine bestimmte Zeit mit einem Alarmton gemeldet (siehe auch [Kapitel 8.4](#page-23-0)). In der Alarmmeldung wird der Alarm mit dem zugehörigen Datum und der Uhrzeit im Klartext angezeigt.

Die angezeigten Meldungen bleiben solange im Vordergrund, bis Sie sie mit [OK] quittieren. Dies gilt auch, wenn die Alarm- oder Störungsursache zwischenzeitlich behoben wurde und der Normalzustand wieder eingetreten ist. Dadurch ist gewährleistet, dass ein aufgetretener Alarm oder eine aufgetretene Störung nicht unbemerkt bleibt.

Auch beim Wechseln in den Standby bleibt die Alarmanzeige erhalten und nur die Hintergrundbeleuchtung wird reduziert.

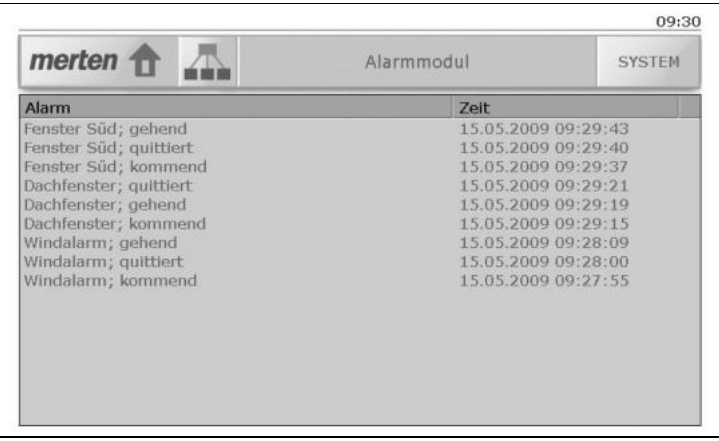

Standardmäßig werden Alarme in die Meldungshistorie eingetragen. Diese können Sie auf dem Bildschirm 'Alarmmodul' anschauen.

## <span id="page-17-0"></span>**7.4 Internetbrowser**

Sofern Ihr Touch-Panel an ein Netzwerk angeschlossen wurde und Ihr Systemintegrator den Zugang zum Internet eingerichtet hat, können Sie auch mit Ihrem Touch-Panel wie gewohnt im WorldWideWeb surfen. Tippen Sie dazu auf die entsprechende Schaltfläche bei den Sonderfunktionen, um den Internetbrowser aufzurufen.

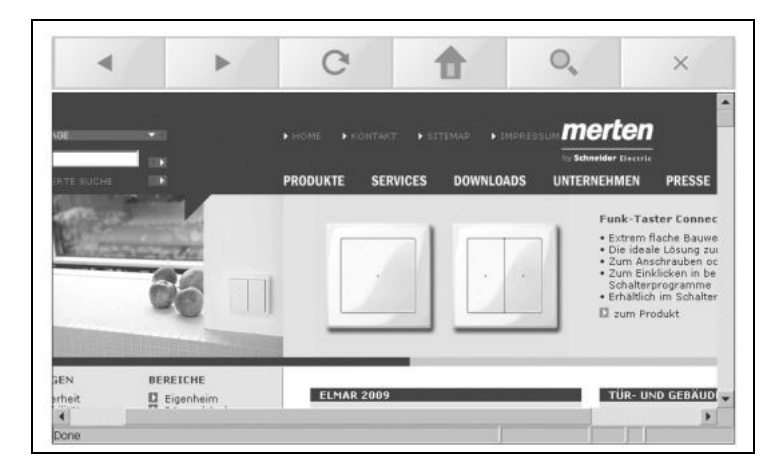

Zum Navigieren stehen Ihnen, zusätzlich zu den Navigationsmöglichkeiten der Web-Seiten, folgende Schaltflächen zur Verfügung:

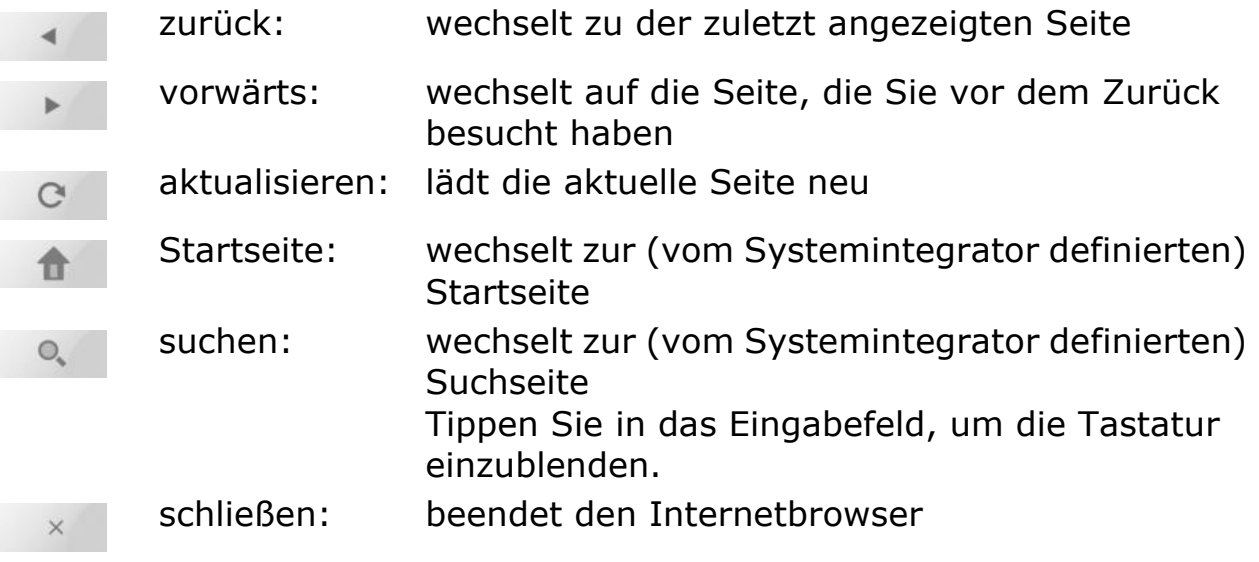

## <span id="page-18-0"></span>**8 Systemeinstellungen**

Zu den Systemeinstellungen gelangen Sie mit der Schaltfläche [System]. Es stehen Ihnen (über zwei Bildschirme verteilt) folgende Funktionen zur Verfügung:

Bildschirm 1/2

- ï Inbetriebnahme Diese Funktion wird von Ihrem Systemintegrator während der Inbetriebnahme benötigt und ist für Sie nicht freigegeben.
- Datenaustausch ( $\Rightarrow$  [Kapitel 8.1\)](#page-19-0) Laden von eigenen Bildern für die Diashow im Standby.
- **Reinigung** Deaktiviert das Touch-Panel für 30 Sekunden, damit Sie die Bildschirmoberfläche reinigen können (siehe auch Empfehlungen in [Kapitel 9\)](#page-25-0).
- **Standby** Schaltet das Touch-Panel in den Standby (Bereitschaftszustand).
- Display ( $\Rightarrow$  [Kapitel 8.2](#page-21-0)) Einstellen der Stärke der Hintergrundbeleuchtung des Bildschirms sowie die Art des Standbys.
- Touchabgleich ( $\Rightarrow$  [Kapitel 8.3](#page-22-0)) Kalibriert das Touch-Panel, wenn Sie das Gefühl haben, mit Ihren Berührungen öfters "daneben zu liegen".
- Signalisierung ( $\Rightarrow$  [Kapitel 8.4](#page-23-0)) Einstellen der Lautstärke des Tastentons und der Meldung von Alarmen.
- Zeit / Datum ( $\Rightarrow$  [Kapitel 8.5\)](#page-24-0) Manuelles Einstellen von Uhrzeit, Datum und Zeitzone.

Bildschirm 2/2

**Service** 

Wir sind für Sie da! Sollten Sie Fragen haben, wenden Sie sich bitte an unseren Kundensupport (Adresse und Telefonnummer werden angezeigt).

- Skript ausführen Diese Funktion wird von Ihrem Systemintegrator zu Wartungszwecken benötigt und ist für Sie nicht freigegeben.
- **Systemstatus**

Zeigt Ihnen die Versionen der einzelnen Programmdateien an. Diese werden u.U. im Falle eines Problems bei Rücksprachen mit Ihrem Systemintegrator oder mit dem Merten Kundensupport benötigt.

## <span id="page-19-0"></span>**8.1 Datenaustausch**

Für die Diashow im Standby (Bereitschaftsmodus) können Sie eigene Bilder einlesen.

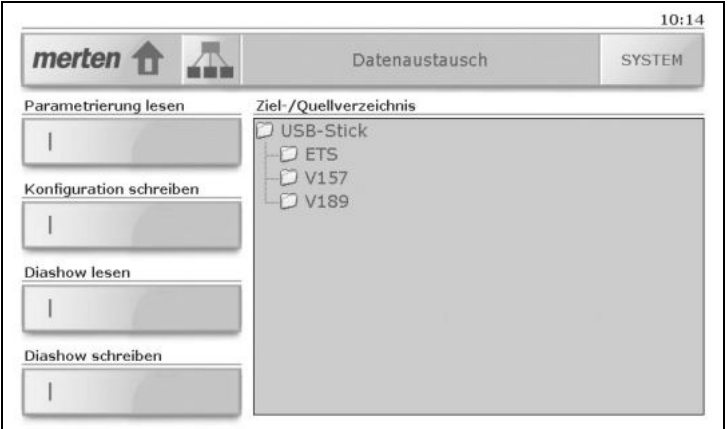

#### **Diashow lesen**

Um Bilder für die Diashow im Standby einzulesen, gehen Sie wie folgt vor:

- ï Bereiten Sie Ihre Bilder vor. Diese dürfen eine **maximale** Größe von 800x480 Pixel haben. Größere Bilder können nicht dargestellt werden.
- Kopieren Sie die Bilddateien in ein eigenes Verzeichnis auf einem USB-Stick. Die Dateien werden später nach Namen sortiert abgespielt.
- Entfernen Sie die Abdeckung der USB-Buchse ( $\Rightarrow$  [Kapitel 1\)](#page-3-0) und stecken Sie den USB-Stick ein.
- Tippen Sie auf [System] und dann auf [Datenaustausch], um die Systemseite 'Datenaustausch' anzuzeigen.
- ï Tippen Sie im Bereich 'Ziel-/Quellverzeichnis' auf 'USB-Stick' und suchen Sie das Verzeichnis mit den zu ladenden Bildern.
- Tippen Sie auf die Taste 'Diashow lesen'.
- Sie werden nochmals auf die maximale Größe der Bilder (800x480 Pixel) aufmerksam gemacht. Starten Sie das Einlesen mit [Ja] oder brechen Sie mit [Nein] ab.
- Die Bilder werden nun eingelesen. Quittieren Sie mit [OK].
- Entnehmen Sie den USB-Stick und setzen Sie die Abdeckung wieder auf die USB-Buchse.

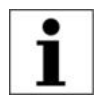

Wenn Sie für den Anzeigemodus im Standby 'Standbild' ausgewählt haben (⇒ [Kapitel 8.2\)](#page-21-0), wird als Standbild das erste Bild der Diashow verwendet.

#### **Diashow schreiben**

Um die Bilder der aktuellen Diashow auf einem USB-Stick zu sichern, gehen Sie wie folgt vor:

- Erstellen Sie auf einem USB-Stick ein eigenes Verzeichnis.
- Entfernen Sie die Abdeckung der USB-Buchse ( $\Rightarrow$  [Kapitel 1\)](#page-3-0) und stecken Sie den USB-Stick ein.
- Tippen Sie auf [System] und dann auf [Datenaustausch], um die Systemseite 'Datenaustausch' anzuzeigen.
- Tippen Sie im Bereich 'Ziel-/Quellverzeichnis' auf 'USB-Stick' und suchen Sie das Verzeichnis, in das die Bilder geschrieben werden.
- Tippen Sie auf die Taste 'Diashow schreiben'.
- Evtl. werden Sie darauf aufmerksam gemacht, dass vorhandene Dateien im Verzeichnis gelöscht werden. Quittieren Sie mit [OK] oder brechen Sie den Vorgang mit [Abbrechen] ab.
- Die Bilder werden nun geschrieben. Quittieren Sie mit [OK].
- Entnehmen Sie den USB-Stick und setzen Sie die Abdeckung wieder auf die USB-Buchse.

<span id="page-21-0"></span>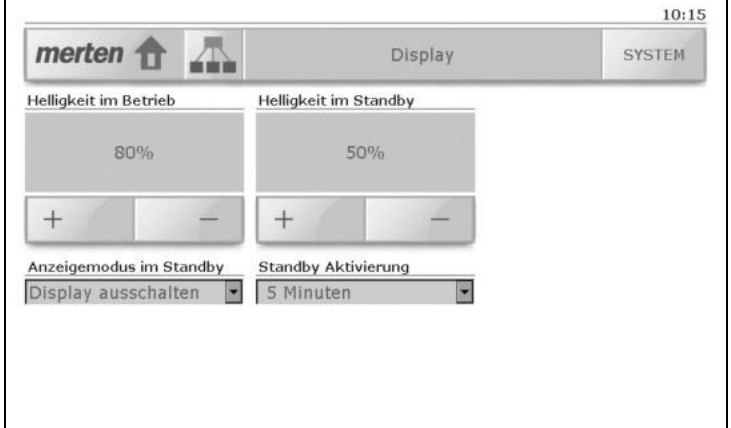

Auf der Systemseite 'Display' können Sie:

- ï die **Helligkeit** der Hintergrundbeleuchtung des Bildschirms **im Betrieb** sowie **im Standby** einstellen. Tippen Sie auf [+] oder [-], um die Helligkeit in 10 %-Schritten zu ändern.
- ï den **Anzeigemodus im Standby** auswählen. Sie haben folgende Möglichkeiten:
	- 'Display ausschalten' die Hintergrundbeleuchtung wird ausgeschaltet, der Bildschirm ist dunkel (Energiesparmodus).
	- 'Standbild'

es wird das erste Bild der geladenen Diashow (siehe [Kapitel 8.1\)](#page-19-0) angezeigt  $1$ , die Hintergrundbeleuchtung entspricht dem Wert 'Helligkeit im Standby'.

- 'Diashow'

es werden die Bilder der geladenen Diashow (siehe [Kapitel 8.1\)](#page-19-0) in einem vordefinierten Rhythmus angezeigt  $1$ ), die Hintergrundbeleuchtung entspricht dem Wert 'Helligkeit im Standby'.

- 'Kein Standby' der Standby-Modus wird ausgeschaltet, das Touch-Panel bleibt immer im Betrieb, die Hintergrundbeleuchtung entspricht dem Wert 'Helligkeit im Betrieb'.
- ï auswählen, wieviel Zeit bis zur **Standby Aktivierung** vergehen muss. Sie können zwischen 1, 2, 5, 10, 30 und 60 Minuten wählen.
- $1)$  Wurden keine Bilder eingelesen, so wird "nichts" angezeigt, die Hintergrundbeleuchtung bleibt jedoch eingeschaltet (im Gegensatz zur Option 'Display ausschalten')

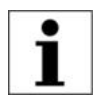

Wählen Sie bei einer längeren Abwesenheit die Option 'Display ausschalten', um Energie zu sparen.

## <span id="page-22-0"></span>**8.3 Touchabgleich**

Ein Abgleich des Touch-Panels ist normalerweise nicht erforderlich. Sollten Sie jedoch das Gefühl haben mit Ihren Berührungen öfters "daneben zu liegen", so können Sie das Gerät neu kalibrieren.

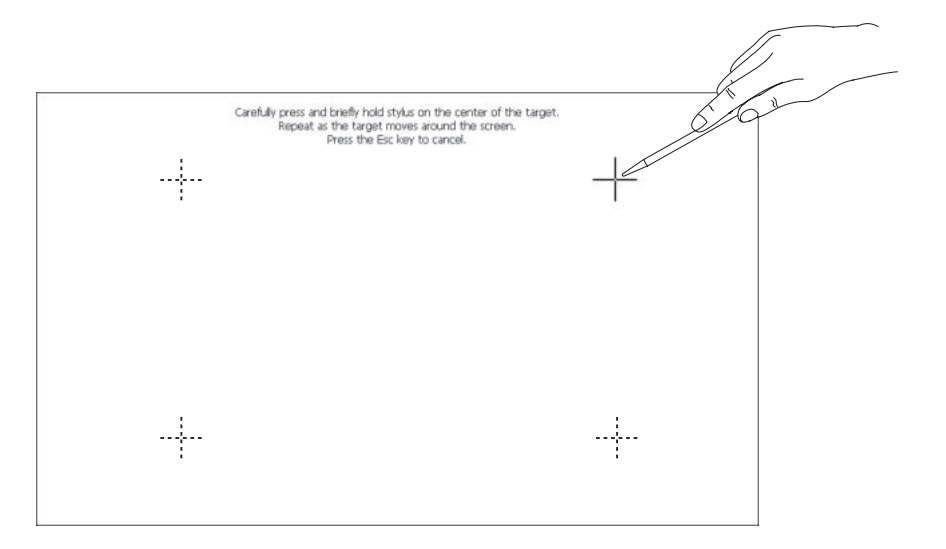

Um das Touch-Panel neu abzugleichen, gehen Sie wie folgt vor:

- Tippen Sie auf [System] und dann auf [Touchabgleich], um die Kalibrierung zu starten.
- Auf dem Bildschirm erscheint oben rechts ein Fadenkreuz. Tippen Sie mit einem Touchscreen-Stift exakt in die Mitte des Kreuzes.
- Es erscheinen nun nacheinander die in obiger Abbildung dargestellten Abgleichpunkte. Diese müssen Sie der Reihe nach berühren.
- Tippen Sie nach dem letzten Abgleichpunkt auf den leeren Bildschirm, um die Kalibrierung abzuschließen.
- Sie haben nun die Möglichkeit, die neue Kalibrierung mit [Ja] zu übernehmen oder mit [Nein] zu verwerfen.

## <span id="page-23-0"></span>**8.4 Signalisierung**

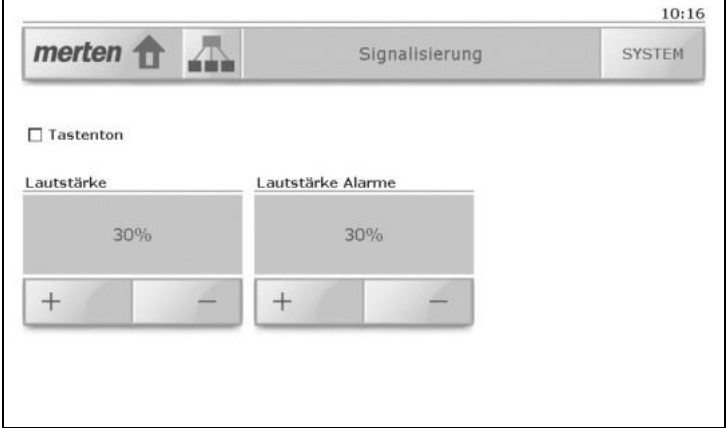

Auf der Systemseite 'Signalisierung' können Sie:

- ï den **Tastenton** für die akustische Signalisierung der Bedienung von Tasten und Schaltflächen ein- resp. ausschalten
- die Lautstärke des Tastentons einstellen. Tippen Sie auf [+] oder [-], um die Lautstärke in 10 %-Schritten zu ändern. Zur Kontrolle ertönt bei jeder Änderung ein kurzer Ton in der gewählten Lautstärke. Wenn Sie die Lautstärke verändern, wird die Option 'Tastenton' automatisch eingeschaltet.
- ï die **Lautstärke** für die Signalisierung von **Alarmen** einstellen. Tippen Sie auf [+] oder [-], um die Lautstärke in 10 %-Schritten zu ändern. Alarme werden immer akustisch gemeldet, auch wenn die Option 'Tastenton' ausgeschaltet ist.

## <span id="page-24-0"></span>**8.5 Zeit / Datum**

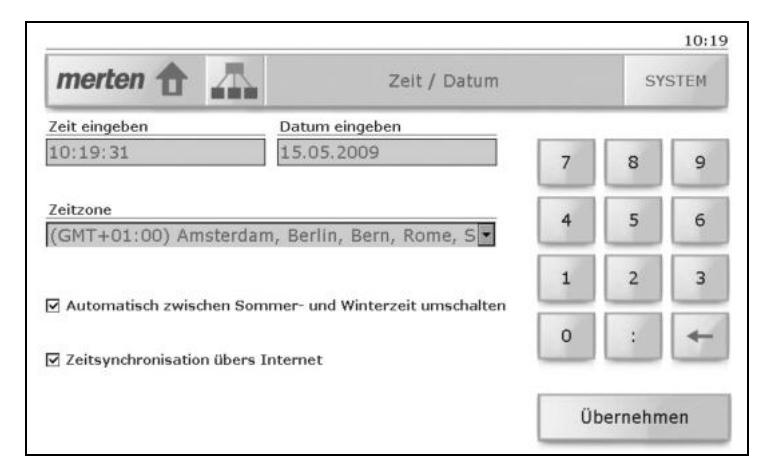

Auf der Systemseite 'Zeit / Datum' können Sie:

- ï sowohl die **Zeit** als auch das **Datum** eingeben Tippen Sie dazu in das entsprechende Eingabefeld und geben Sie die Zeit im Format **hh:mm:ss** und das Datum im Format **tt.mm.jjjj** mit Hilfe des Nummernblocks ein. Mit der Backspace-Taste [←] können Sie Ziffern löschen.
- ï eine andere **Zeitzone** auswählen

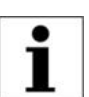

Wenn Sie eine andere Zeitzone übernehmen, startet das Touch-Panel neu auf.

- einstellen, dass das Touch-Panel **automatisch zwischen Sommerund Winterzeit umschalten** soll.
- ï die **Zeitsynchronisation übers Internet** aktivieren resp. deaktivieren.

Tippen Sie auf [Übernehmen], um die Änderungen zu speichern.

## <span id="page-25-0"></span>**9 Reinigung und Pflege**

Reinigen Sie die Bedienoberfläche regelmäßig mit einem trockenem, weichen Tuch. Um Kratzern vorzubeugen, empfiehlt sich ein weiches Tuch aus Mikrofaser, Baumwolle oder Leinen; verwenden Sie **keine** Papiertücher. Fingerabdrücke und sonstige Rückstände können mit einem milden, reinigenden Spülmittel oder Glasreiniger, welches auf ein weiches, sauberes, nebelfeuchtes Tuch aufgetragen wird, entfernt werden. Wischen Sie danach die Oberfläche mit einem trockenen Tuch ab.

Verwenden Sie unter keinen Umständen scharfe Reinigungsmittel wie Aceton, Alkohol (Ethanol, Methanol oder Isopropyl-Alkohol), Benzol, jegliche Art von Säure (auch Essig- und Zitronensäure), Scheuermittel oder Verdünner sowie Mittel, die diese Inhaltsstoffe enthalten.

Egal welches Reinigungsmittel Sie benutzen, es sollte auf **keinen** Fall direkt auf das Touch-Panel gesprüht oder aufgetragen werden.

Um das Touch-Panel zu reinigen, ohne versehentlich Verbraucher zu bedienen oder Einstellungen zu ändern, kann das Touch-Panel vorübergehend deaktiviert werden:

Tippen Sie auf die Schaltfläche [System] und anschließend auf [Reinigung].

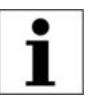

Das Touch-Panel ist nun für 30 Sekunden deaktiviert. Die verbleibende Zeit wird angezeigt.

Reinigen Sie das Touch-Panel wie oben beschrieben.

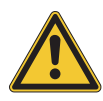

Sollten während der Reinigung flüssige oder feste Materialien in das Touch-Panel gelangt sein, trennen Sie das Touch-Panel von der Stromversorgung. Benachrichtigen Sie dann bitte Ihren Systemintegratoren.

### **Notizen**

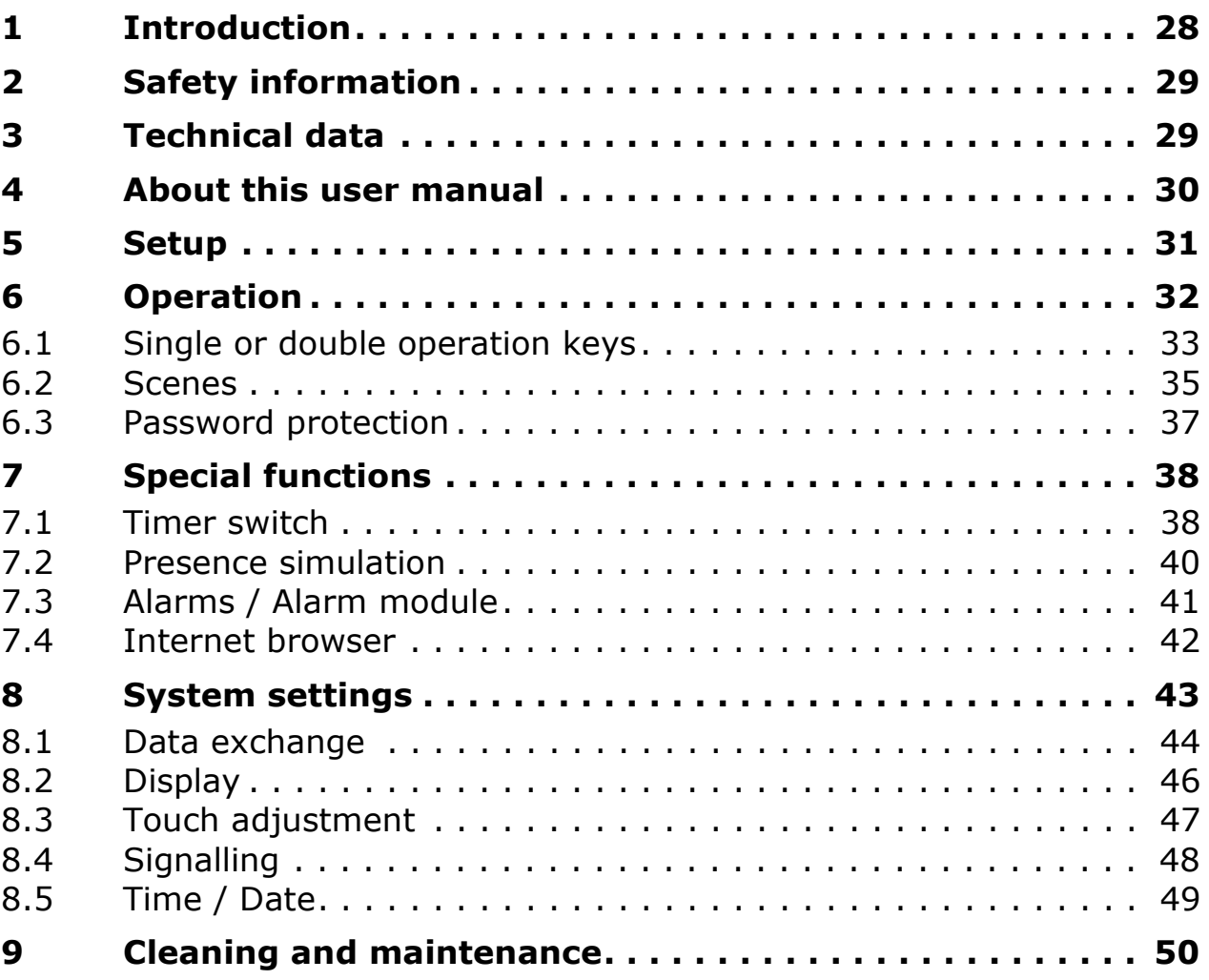

## <span id="page-29-0"></span>**1 Introduction**

The 7" KNX touchpanel provides you with a modern, efficient display and control unit, for everyday use in the

- switching on and off and dimming of lights;
- operation of sun protection systems such as roller shutters, awnings, Venetian blinds and so on (shutter function);
- saving and calling up of scenes, and
- switching on and off of various loads

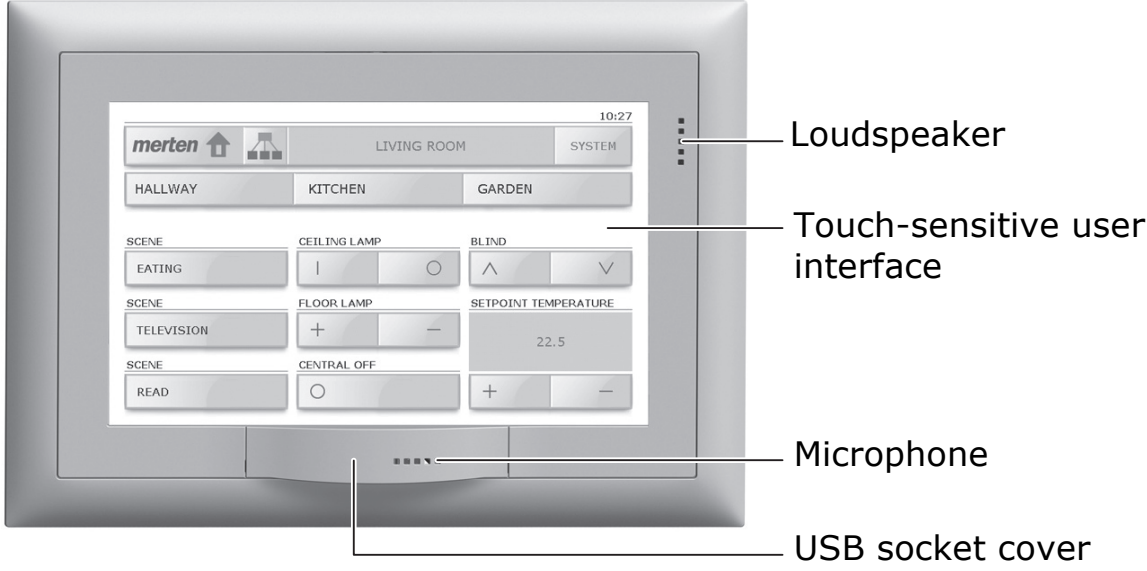

The 7" touchpanel has a touch-sensitive surface. The device is operated by touching the surface of the screen with a finger (**NOT** with a finger nail) or with a special touch-screen stylus (not included in the supply). The selfexplanatory screen with clear symbols is easy to use, guiding you step by step.

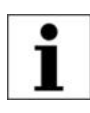

Do not use sharp objects such as pencils, ball-point pens, etc.

Your touchpanel also allows you to:

- run switching programmes you have set up normally to any point in time (weekly switching time  $\Rightarrow$  [chapter 7.1\)](#page-39-1);
- record your switching habits and replay these during extended times away (Presence simulation  $\Rightarrow$  [chapter 7.2\)](#page-41-0);
- display the alarms list ( $\Rightarrow$  [chapter 7.3](#page-42-0));
- surf the Internet ( $\Rightarrow$  [chapter 7.4](#page-43-0));
- load a slideshow ( $\Rightarrow$  [chapter 8.1](#page-45-0)) and make other system adjustments ( $\Rightarrow$  [chapter 8\)](#page-44-0).

## <span id="page-30-0"></span>**2 Safety information**

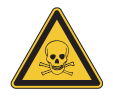

#### **Risk of chemical burn**

If the display shatters liquid may be released from it. Avoid direct contact with the skin and inhalation of the escaping gases. In the event of contact with bodily parts or clothing wash thoroughly with soap and water.

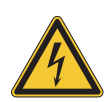

#### **Damage**

Disconnect the touchpanel from the mains if you notice a smell or smoke.

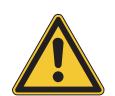

#### **Cleaning**

Do not spray liquids or cleaning agents directly onto the touchpanel. If during cleaning the touchpanel is penetrated by liquid or solid materials, disconnect the touchpanel from the mains. Please then get in touch with your KNX technician.

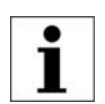

#### **Operation**

Do not use hard or pointed objects to operate the touchpanel. This may damage the surface. A scratched surface may impair the operation of the touchpanel.

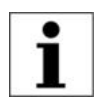

#### **Radiation**

This is a class A device. The device may cause domestic radio interference. In this case the operator may be required to take appropriate measures.

## <span id="page-30-1"></span>**3 Technical data**

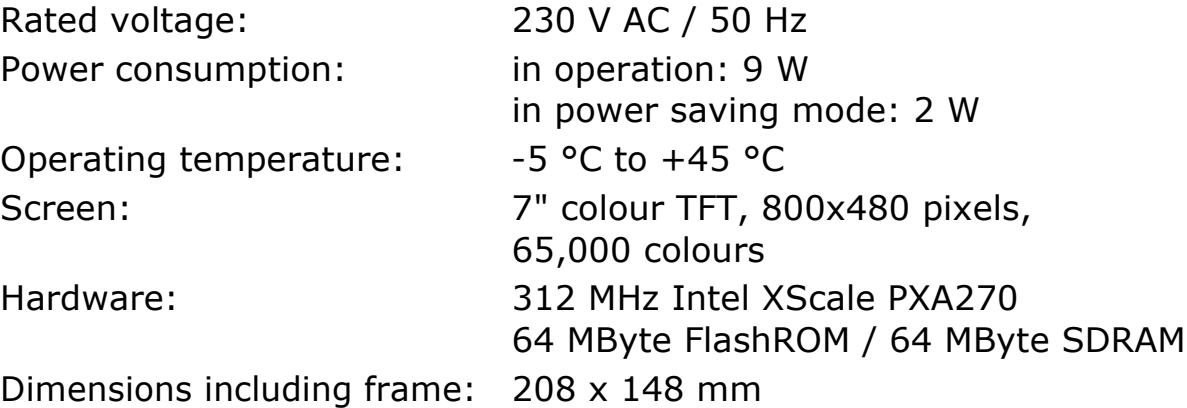

## <span id="page-31-0"></span>**4 About this user manual**

Your system integrator has configured the 7" touchpanel with specialist software (ETS) according to your requirements and provided you with comprehensive instruction on the operation of the connected loads. The chapters that follow provide additional tips on how to operate the 7" touchpanel only.

The screenshots shown in this user manual are examples only and may differ from your individual implementation. The basic design remains the same, however. The same applies to the designations provided in the individual chapters of the screen pages, buttons, keys or controls. The operating steps relate to the display shown, the controls being located in the optimum screen for you but in the same place and possibly with a different caption.

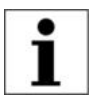

Should you have any questions or require changes to the set-up or configuration of your touchpanel please contact your system integrator.

This manual will show you how to:

- make it seem that someone is at home even when you are away  $(\Rightarrow$  [chapter 7.2\)](#page-41-0);
- acknowledge and view alarms ( $\Rightarrow$  [chapter 7.3](#page-42-0));
- import and save images for a slideshow ( $\Rightarrow$  [chapter 8.1\)](#page-45-0);
- adjust the brightness of the screen ( $\Rightarrow$  [chapter 8.2](#page-47-0));
- calibrate your touchpanel ( $\Rightarrow$  [chapter 8.3](#page-48-0));
- surf the Internet ( $\Rightarrow$  [chapter 7.4\)](#page-43-0);
- enter a password  $(\Rightarrow$  [chapter 6.3](#page-38-0));
- prepare the touchpanel for cleaning ( $\Rightarrow$  [chapter 9](#page-51-0));
- record switching habits ( $\Rightarrow$  [chapter 7.2\)](#page-41-0);
- change to standby mode ( $\Rightarrow$  [chapter 8](#page-44-0));
- define the standby screen ( $\Rightarrow$  [chapter 8.2](#page-47-0));
- save and delete scenes ( $\Rightarrow$  [chapter 6.2](#page-36-0));
- activate and deactivate the button tone and change its loudness  $(\Rightarrow$  [chapter 8.4\)](#page-49-0);
- operate loads ( $\Rightarrow$  [chapter 6.1\)](#page-34-0);
- define timing instructions ( $\Rightarrow$  [chapter 7.1](#page-39-1)).

#### **Visit us on the Web**

Further information on our products is available at **www.merten.com**.

## <span id="page-32-0"></span>**5 Setup**

The available functions and the appearance of the user interface depend on your individual installation and therefore differ from one system to another. The elements that a screen page can contain are used for navigation between the individual rooms, present values or information or are programmed for operation of the loads.

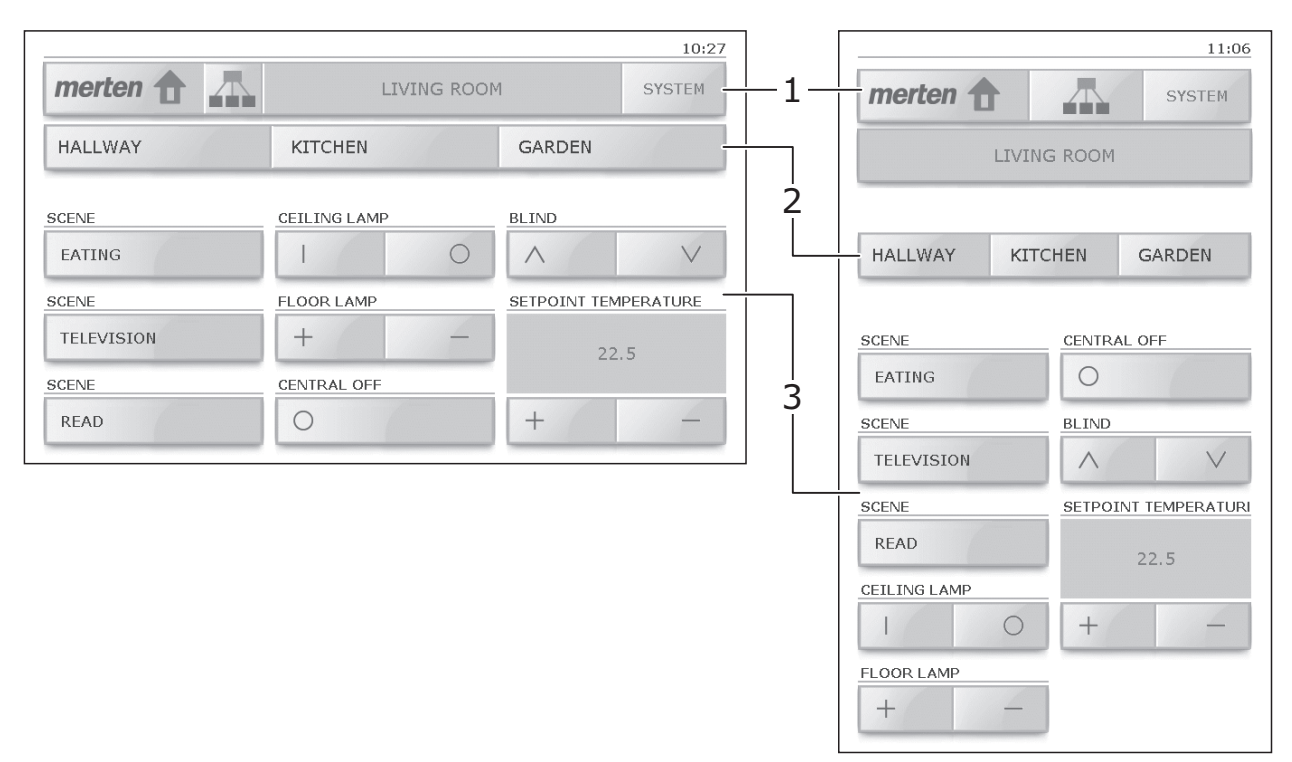

The screen of the 7" touchpanel can be split into 3 areas:

- main bar (1) with buttons for navigating between the individual screen pages ( $\Rightarrow$  [chapter 6](#page-33-0));
- (optional) link bar  $(2)$  with up to 3 buttons for other pages;
- user interface (3) with keys for operation of loads ( $\Rightarrow$  [chapter 6.1\)](#page-34-0) or buttons to perform functions.

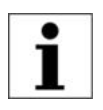

The touchpanel can be mounted either horizontally (image in topleft) or vertically (top-right). For the explanations provided in this manual the horizontal presentation is used in each case.

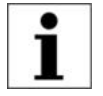

The key captions are to a large extent self-explanatory and essentially correspond to those of other buttons.

## <span id="page-33-0"></span>**6 Operation**

The operating elements of the graphical user interface are the same as on your PC. These allow you to

- tap in a listbox in order to open the full list and select an entry;
- tap check boxes, in order to select or deactivate an option;
- type in an input field, mark the value with a finger and using the overlaid number pad enter a new value;
- tap on a button, in order to go to a page or to prompt an action;
- tap on a key, for controlling a load.

#### **Presentation convention**:

Buttons are shown in square brackets (e.g. tap on [SYSTEM]). Keys, list entries, options, messages, screen names and so on, are shown between single quotation marks (e.g. tap the 'Import slideshow' key; in the 'Display' screen, etc.).

#### **Navigation**

The following buttons, amongst others, are provided to allow you to navigate between the individual screen pages:

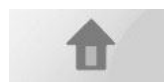

Invokes the Splash screen;

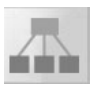

Invokes the 'Navigation splash screen', from where you can invoke the special functions ( $\Rightarrow$  [chapter 7\)](#page-39-0) and navigate to the individual rooms of your home;

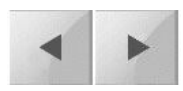

Scrolls back by one page;

If due to space limitations or for the sake of clarity not all the operating elements can be shown at once, then these will be spread over a number of screen pages;

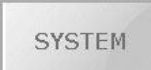

Invokes the screen with the system functions ( $\Rightarrow$  [chapter 8\)](#page-44-0).

#### **Standby**

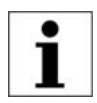

If no operation takes place within a preset time, the touchpanel switches to standby mode.

Tapping the screen surface returns the device to operational mode.

### <span id="page-34-0"></span>**6.1 Single or double operation keys**

Operation of loads takes place with single or double operation keys. The dimming and shutter functions are always set up with double operation according to the following functional schematic:

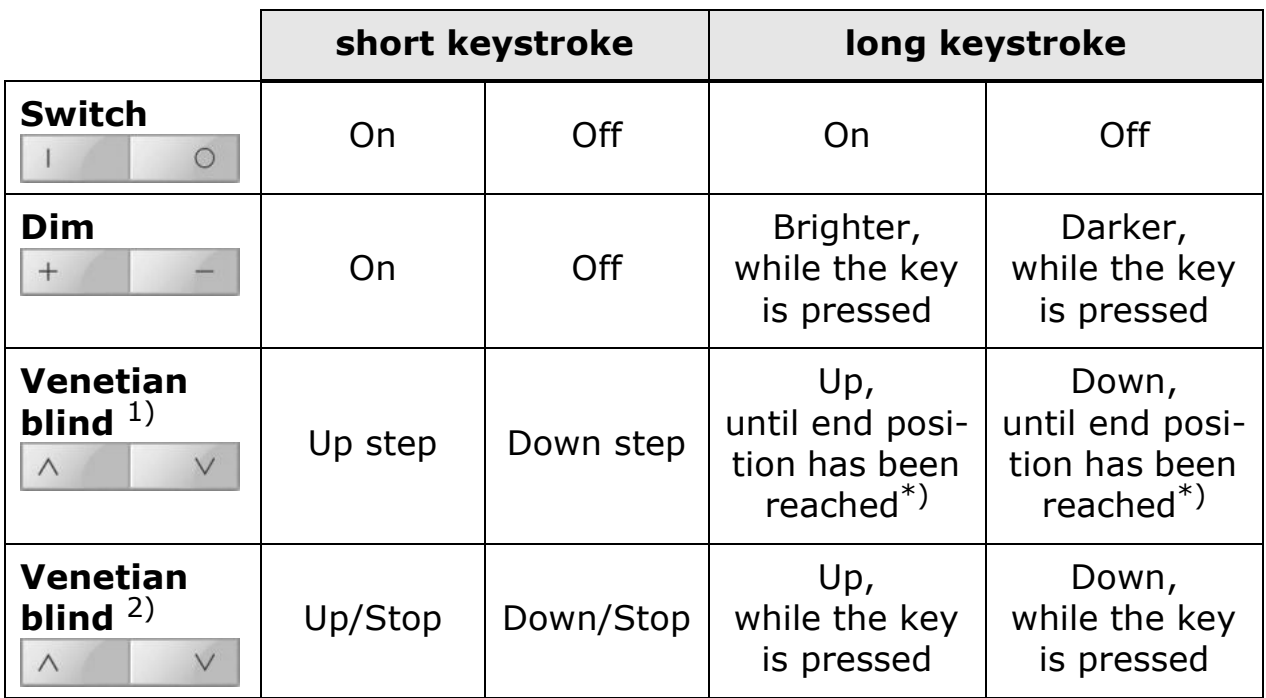

 $1 + 2$ . The type of operation of your sun protection system depends on the operating philosophy used

\*). Stop with short keystroke

Depending on the configuration, the following symbols are used for the key captions:

- On/Off, general  $\circ$
- On, general and the set of  $\mathcal{L}$  Light on  $\mathbb{L}$
- Off, general  $\qquad \qquad \qquad \qquad \frac{}{3}$  Light off  $\bigcirc$
- Value higher / lighter  $\frac{1}{2}$  Light brighter  $+$
- Value lower / darker  $\bigoplus$  Light darker
- $\wedge$
- Blind downV
- 
- 
- 
- 
- Blind up  $\qquad \qquad \bullet$  Lower shade

#### **Displays**

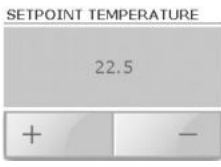

**Thermostats** allows you to display the SETPOINT temperature for the room for the "Present" or "Comfort" operating modes.

Adjustment of the temperature itself does not take place on the touchpanel. Using the timer switch ( $\Rightarrow$  [chapter 7.1](#page-39-1)) you can switch the mode of all thermostats controlled at the same time.

FLOOR LAMP  $50\%$ IIII  $+$ 

With dimming the brightness of the load can be shown as a percentage and also with a bar diagram.

## <span id="page-36-0"></span>**6.2 Scenes**

Scenes allows you, for example, to call up individual lighting modes, i.e. within a room various light sources are automatically set to a different brightness. In parallel the roller shutter or the screen, for example, is lowered. This allows you to easily create individual lighting situations for various scenarios such as eating, watching TV or reading.

The loads assigned to a particular scene (e.g. 'TELEVISION') will have been defined by your system integrator. Within a scene (where provided for by your system integrator) you can adjust and re-save all settings.

There are two operating philosophies for the saving of scenes:

- 8-bit scenes philosophy ( $\Rightarrow$  [chapter 6.2.1](#page-36-1))
- Conventional philosophy ( $\Rightarrow$  [chapter 6.2.2](#page-37-0)) Within these there are in turn two modes:
	- accept all;
	- save selectively.

The operating philosophy set for your touchpanel is dependent upon the load controller and will have been defined by your system integrator.

### <span id="page-36-1"></span>**6.2.1 8-bit scenes philosophy**

To save a scene proceed as follows:

- 1. Ensure that all loads needed for the scene are in the desired state. e.g. ceiling lamp OFF, floor lamp dimmed to 50% and roller shutters lowered.
- 2. Press the scene key (e.g. 'TELEVISION'), until the messages 'Saving scene. Please continue pressing button.' followed by 'Scene has been saved. Please release key.' are displayed.
- 3. Release the key.

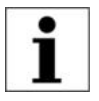

In the 8-bit operating philosophy you can only overwrite scenes, you cannot delete them.

### <span id="page-37-0"></span>**6.2.2 Conventional philosophy**

#### **a) Accept all**

In the 'Accept all' mode the current state of **all** loads assigned to the scenes is queried and stored in the touchpanel. Proceed as follows:

- 1. Ensure that all loads needed for the scene are in the desired state. e.g. ceiling lamp OFF, floor lamp dimmed to 50% and roller shutters lowered.
- 2. Press the scene key (e.g. 'TELEVISION'), until the messages 'Saving scene. Please continue pressing button.' followed by 'Scene has been saved. Please release key.' are displayed.
- 3. Release the key.

### **b) Save selectively**

In the 'Save selectively' mode only the state of those loads assigned to the scene which **were operated during** programming is queried and saved in the touch-screen. The state of loads which, despite being assigned to the scene, were not operated, is not saved, i.e. even when the scene is invoked the state of these loads is not changed. Proceed as follows:

- 1. Press the scene key (e.g. 'TELEVISION'), until the messages 'Programming mode has been activated. Please release key.' appears.
- 2. Release the key.

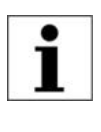

You now have **4 minutes** in which to adjust the load. If this time is exceeded, programming is cancelled. You can quit the programming mode without saving, by tapping the key briefly.

3. Operate all the loads needed for the scene and place them in the desired state. e.g. ceiling lamp OFF, floor lamp dimmed to 50% and roller shutters lowered.

Note that only states that have been changed will be taken into account. If, for example, at the time of programming the ceiling lamp was switched off and if it necessarily has to be OFF in the scene, then you must switch the ceiling lamp on and off again so that the OFF state is stored.

4. Press the scene key again until the message 'Scene has been saved. Please release key.' message is displayed.

#### **Deleting a scene**

In order to delete a scene, press the scene key until after the messages 'Saving scene. Please continue pressing button.' followed by 'Scene has been saved. Please release key.', the message 'Scene has been deleted. The button was not released.' is displayed.

#### <span id="page-38-0"></span>**6.3 Password protection**

The touchpanel software allows the system integrator to limit access to individual function areas to certain user groups (e.g. 'Administrator', 'Owner', and 'User') and to protect this with a password. The password comprises up to **6 digits** and is indicated to you by the system integrator for your user group.

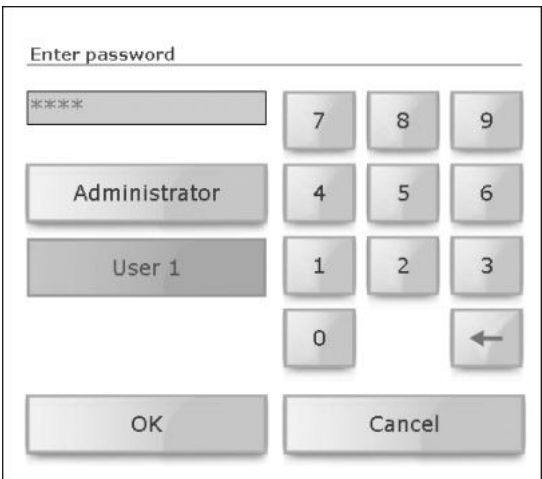

- Tap as necessary on your user group (e.g.  $[User 1]$ ).
- Tap the input field and enter the password for your user group using the number pad. Use the backspace key  $\left[\leftarrow\right]$  to delete numbers.
- Confirm your input with  $[OK]$ .

Once you have correctly entered the password, you will be given access to the desired page. Until the next switch into standby mode you can now access all pages that have been protected (for your user group). Entering the Administrator password allows access to all pages.

## <span id="page-39-0"></span>**7 Special functions**

In the 'Special functions' screen you can invoke the following functions:

- Timer switch ( $\Rightarrow$  [chapter 7.1](#page-39-1))
- Presence simulation ( $\Rightarrow$  [chapter 7.2](#page-41-0))
- Alarm module ( $\Rightarrow$  [chapter 7.3\)](#page-42-0)
- Internet browser ( $\Rightarrow$  [chapter 7.4](#page-43-0))

## <span id="page-39-1"></span>**7.1 Timer switch**

All operating steps for lighting, sun protection systems or thermostats can be controlled automatically via time programmes. With these a load, such as lamp, can be switched ON or OFF, as desired on particular days, daily or just at weekends.

The loads assigned to a particular switching channel (e.g. 'BalconyY') and the number of switching times will have been defined by your system integrator. Within a switching time (2) you can, however, define when (3), how (4) and on which days of the week (5) the linked loads are switched.

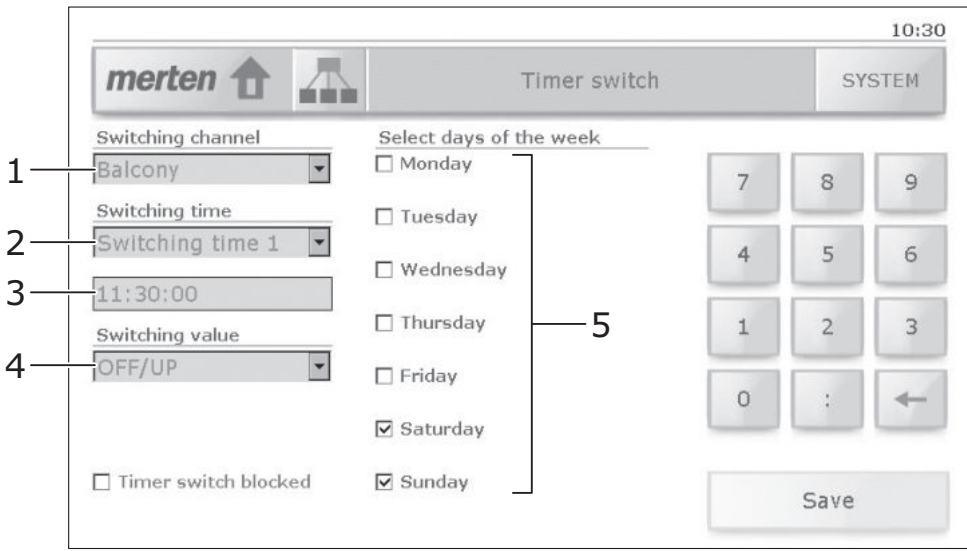

A time programme is set up as follows:

- 1. Select the **switching channel** e.g.: 'Balcony' controls the awnings of the seating area.
- 2. Select a **switching time** e.g.: at 'Switching time 1' the awnings are lowered.
- 3. Enter the switching time To do this tap the input field and enter the new time in the format **hh:mm:ss** using the number pad. Use the backspace key [←] to delete numbers. e.g.: lunchtime at 11:30:00
- 4. Define the **switching value** for the load. Depending on the switching channel you can
	- Switch loads: in the listbox tap and select 'ON/DOWN' or 'OFF/UP'
	- Define scenes: tap the input field and using the number pad enter the scene number (8-bit scenes philosophy only possible  $\Rightarrow$  [chapter 6.2.1\)](#page-36-1)
	- Switch the operating mode of the thermostats controlled: tap the listbox and choose from 'Absent', 'Present', 'Night mode', 'Frost/Heat protection' and 'Off'.
- 5. Select the **days of the week** on which the switching programme is to be run, e.g.: weekends only ('Saturday' and 'Sunday' marked).
- 6. Tap [Save] to keep these settings.

#### **Tips on thermostats**

Regulation of the room temperature is by means of locally installed room thermostats. Likewise these will have been pre-programmed by your system integrator and can be operated in the following modes:

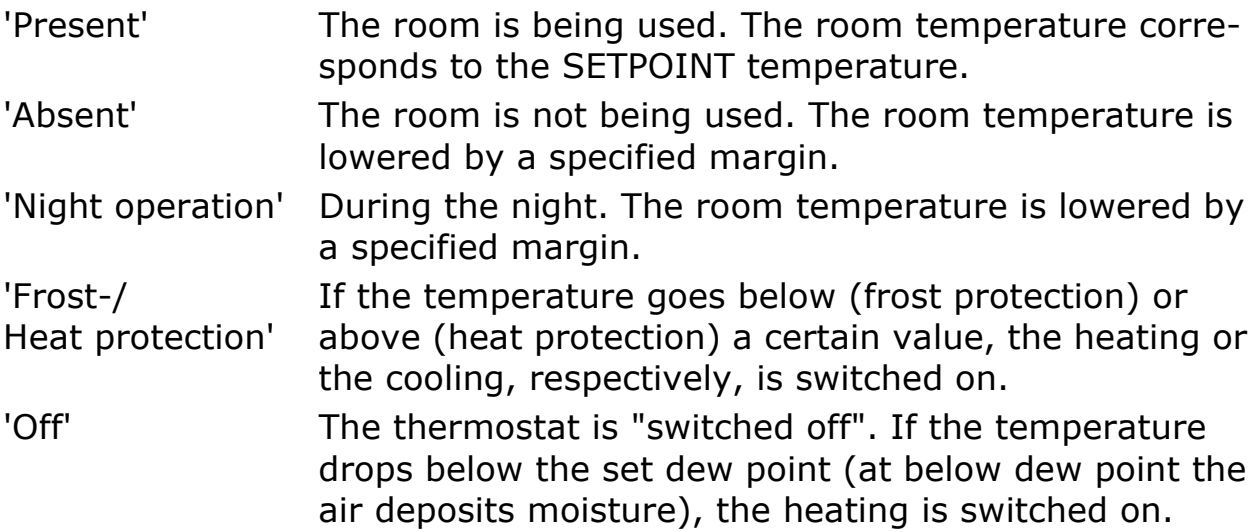

## <span id="page-41-0"></span>**7.2 Presence simulation**

In order to give the impression that your home is occupied when you are away, you can start the presence simulation. Each operation (including by external keys) of the assigned loads can be recorded and if necessary (during your absence) repeated on a daily or weekly basis.

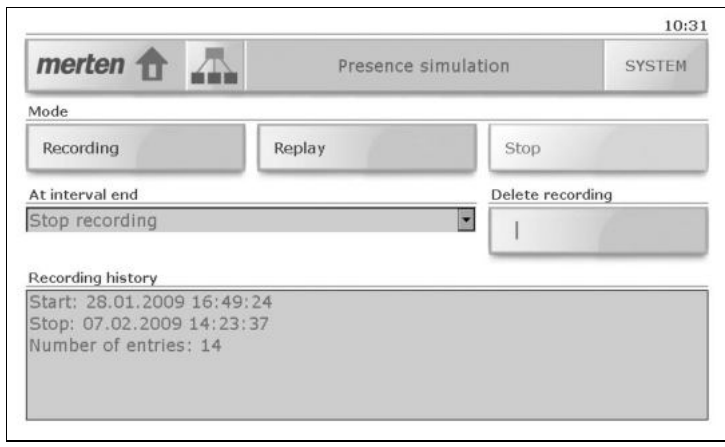

The 'Presence simulation' screen allows you to:

Start the **recording** of your switching habits

Each day the switching states of the assigned loads are recorded and stored, e.g. switching on of a ceiling lamp in the living room on Monday at 20:00 hours. All switching states of an interval (day or week) are stored in a buffer.

For the **interval end** you can define,

- if recording is to finish ('Stop recording' option) or
- if when the interval is repeated the recording is to be overwritten ('Overwrite existing recording' option).
- Start the **replay** of an existing recording, i.e. activate the presence simulation

During the day the loads recorded are automatically controlled. If absence lasts longer than the recorded interval, then the recording is repeated.

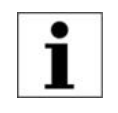

If for an interval duration of 1 week, less than 7 days have been recorded, then during play-back only the days of the week recorded are taken into account.

- Manually **stop** a recording that is running;
- **Delete** an existing **recording**;
- ï Show the **recording history** (start and stop times and number of entries).

### <span id="page-42-0"></span>**7.3 Alarms / Alarm module**

In order to notify alarms or faults that have been triggered in the KNX system, the touchpanel reports these by displaying an alarm message (e.g. heating failure or alarm system triggered, etc.).

As soon as an alarm object (e.g. a window being monitored for glass breakage) sends an alarm message, this is overlaid in a pop-up window and reported for a given time with an alarm tone (see also [chapter 8.4\)](#page-49-0). The alarm message shows the alarm with the associated date and time in plain text.

The messages remain in the foreground until they have been acknowledged with [OK]. This also applies if the alarm or cause of the fault has in the meantime been cleared and the normal status has been resumed. This ensures that an alarm that arises or a fault that occurs does not go unnoticed.

When switching to standby the alarm display is also maintained and only the background lighting is reduced.

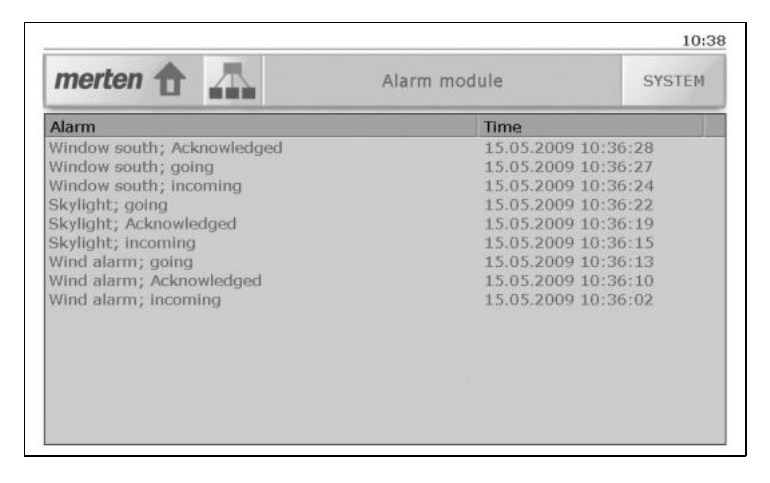

By default alarms are entered in the message history. These can be shown in the 'Alarm module' screen.

## <span id="page-43-0"></span>**7.4 Internet browser**

If your touchpanel has been connected to a network and your system integrator has set up access to the Internet, you can also use your touchpanel to surf the Web in the normal way. Tap the corresponding button in special functions in order to invoke the Internet browser.

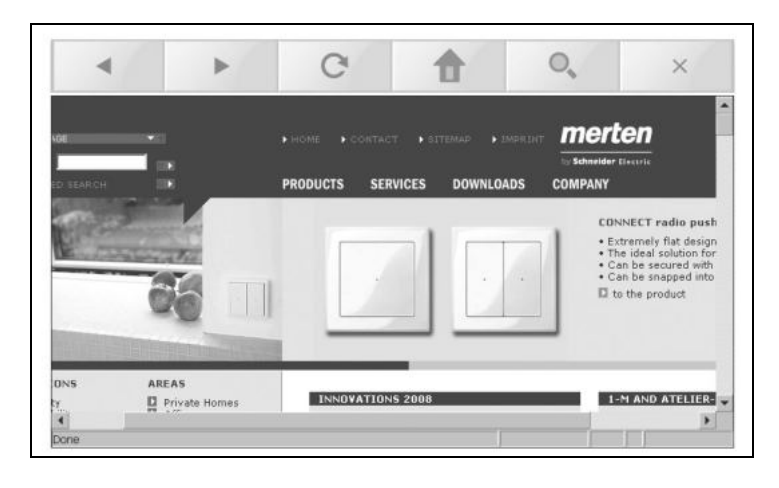

The following buttons are provided for navigation purposes, in addition to the navigation options of the Web pages:

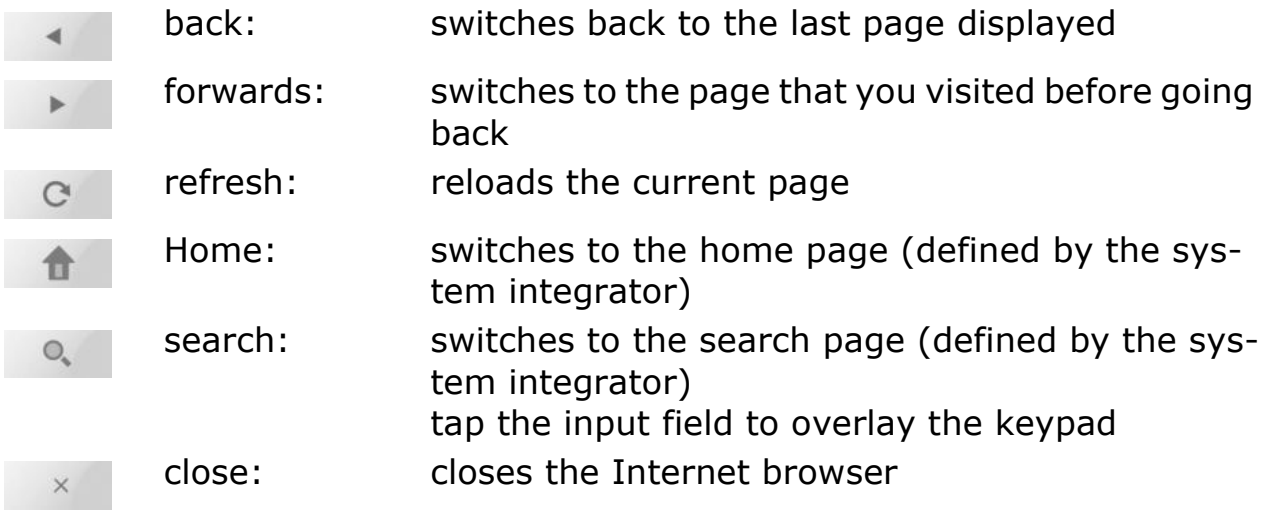

## <span id="page-44-0"></span>**8 System settings**

The system settings are accessed via the [SYSTEM] button. The following functions are available to you (spread over two screens):

Screen 1/2

**•** Installation

This function is required by your system integrator during installation and is not enabled for your use.

- Data exchange ( $\Rightarrow$  [chapter 8.1](#page-45-0)) Loading of your own images for the slideshow in standby.
- **Cleaning**

Deactivates the touchpanel for 30 seconds, to allow you to clean the screen surface (see also recommendations under in [chapter 9\)](#page-51-0).

- **Standby** Switches the touchpanel to standby mode.
- Display ( $\Rightarrow$  [chapter 8.2](#page-47-0)) Sets the strength of the background lighting on the screen and the type of standby mode.
- Touch adjustment ( $\Rightarrow$  [chapter 8.3](#page-48-0)) Calibrates the touchpanel, if you sense that you are occasionally off the mark with your touch.
- Signalling ( $\Rightarrow$  [chapter 8.4](#page-49-0)) Sets the loudness of the touch tone and the alarm notification.
- Time / Date ( $\Rightarrow$  [chapter 8.5\)](#page-50-0) Manual setting of time, date and time zone.

Screen 2/2

**Service** 

We are there for you. If you have any queries, please contact customer support (address and telephone number provided).

• Run script

This function is required by your system integrator for maintenance purposes and is not enabled for your use.

• System status

Shows you the versions of the individual program files. These may be needed in the event of a problem when you talk to your system integrator or to customer support.

### <span id="page-45-0"></span>**8.1 Data exchange**

You can import your own images for the slideshow in standby mode.

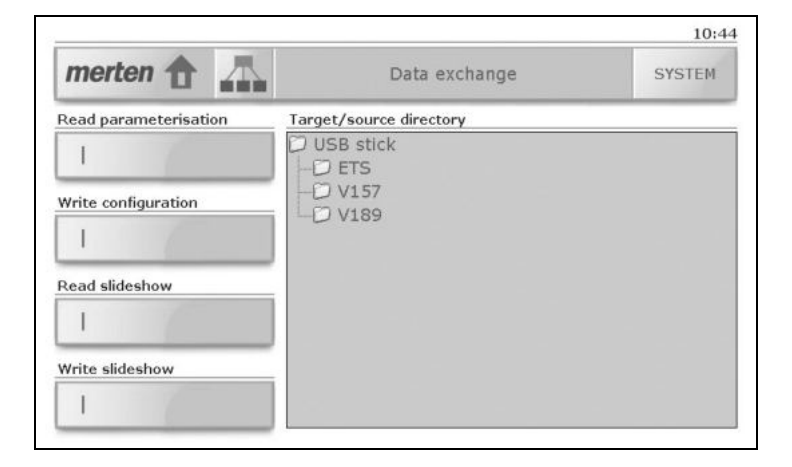

#### **Import slideshow**

In order to import images for the slideshow in standby mode, proceed as follows:

- Prepare your images. These should have a **maximum** size of 800x480 pixels. Larger images cannot be displayed.
- Copy the image files to their own directory on a USB stick. The files with later be sorted and played back in name order.
- Remove the cover of the USB socket ( $\Rightarrow$  [chapter 1\)](#page-29-0) and insert the USB stick.
- Tap [SYSTEM] and then [Data exchange], in order to display the 'Data exchange' system page.
- In 'Target/source directory' tap 'USB stick' and search for the directory with the images to be imported.
- Tap the 'Read slideshow' key.
- ï You will again be advised of the maximum image size (800x480 pixels). Start the import with [Yes] or cancel it with [No].
- The images will now be imported. Confirm with [OK].
- Remove the USB stick and replace the cover on the USB socket.

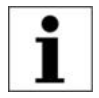

If for the display mode in standby you have selected 'Fixed image'  $(\Rightarrow$  [chapter 8.2](#page-47-0)), the first image of the slideshow will be used as the fixed image.

#### **Write slideshow**

In order to save the images of the current slideshow to a USB stick, proceed as follows:

- Create a dedicated directory on a USB stick.
- Remove the cover of the USB socket ( $\Rightarrow$  [chapter 1\)](#page-29-0) and insert the USB stick.
- Tap [SYSTEM] and then [Data exchange], in order to display the 'Data exchange' system page.
- In 'Target/source directory' tap 'USB stick' and search for the directory in which the images are to be written.
- Tap the 'Write slideshow' key.
- You may be advised that existing files in the directory will be deleted. Acknowledge with [OK] or cancel the process with [Cancel].
- The images will now be written. Confirm with [OK].
- Remove the USB stick and replace the cover on the USB socket.

<span id="page-47-0"></span>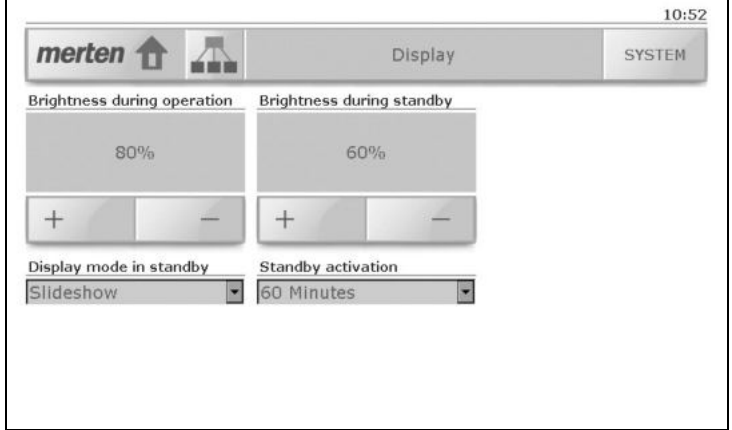

The 'Display' system page allows you to:

- **Set the brightness** of the background lighting of the screen **during operation** and **during standby**. Tap [+] or [-], to change the brightness in 10% steps.
- Select the **display mode in standby**. The following options are available:
	- 'Switch off display'

the background lighting is switched off, the screen is dark (power saving mode).

- 'Fixed image'

the first image in the imported slideshow (see [chapter 8.1](#page-45-0)) is displayed  $1$ ), the background lighting corresponds to the 'Brightness in standby' value.

- 'Slideshow'

the first image in the imported slideshow (see [chapter 8.1](#page-45-0)) is displayed  $^{1)}$ , the background lighting corresponds to the 'Brightness' in standby' value.

- 'No standby'

the standby mode is deactivated, the touchpanel remains operational, the background lighting corresponds to the 'Brightness in operation' value.

- Select the amount of time until **standby activation** must lapse. You can select from 1, 2, 5, 10, 30 and 60 minutes.
- $1$ ). If no images have been imported, then "nothing" is displayed, the background lighting remains activated, however (unlike the 'Deactivate display' option).

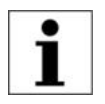

For a longer period of absence select the 'Deactivate display' option in order to save energy.

### <span id="page-48-0"></span>**8.3 Touch adjustment**

Adjustment of the touchpanel is not normally necessary. However, if you sense that you are occasionally off the mark with your touch then you can recalibrate the device.

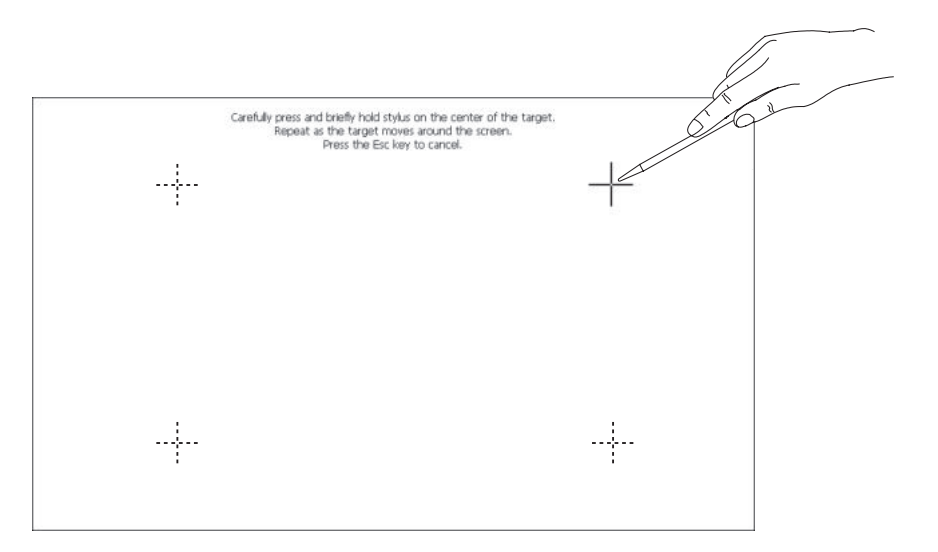

To recalibrate the touchpanel, proceed as follows:

- Tap [SYSTEM] and then [Touch adjustment] in order to start calibration.
- In the top right of the screen a cross-hair cursor appears. With a touchscreen stylus tap the exact centre of the cross.
- The calibration points shown in the above picture will now appear one after another. These must be touched in sequence.
- After the final calibration point, tap the empty screen in order to end the calibration.
- You now have the option to accept the new calibration with [Yes] or to reject it with [No].

## <span id="page-49-0"></span>**8.4 Signalling**

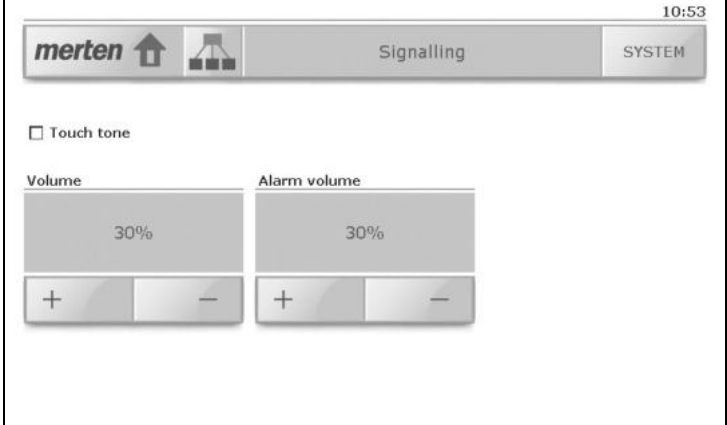

The 'Signalling' system page allows you to:

- Activate or deactivate the **touch tone** for the acoustic signalling of the operation of keys and buttons;
- Set the **volume** of the touch tone. Tap [+] or [-], to change the loudness in 10 % steps. As a check, for each change a brief tone is emitted at the selected loudness. If you change the loudness, the 'Touch tone' option is automatically activated.
- Set the **alarm volume** for the signalling of alarms. Tap [+] or [-], to change the loudness in 10 % steps. Alarms are always notified acoustically, even if the 'Touch tone' option is deactivated.

### <span id="page-50-0"></span>**8.5 Time / Date**

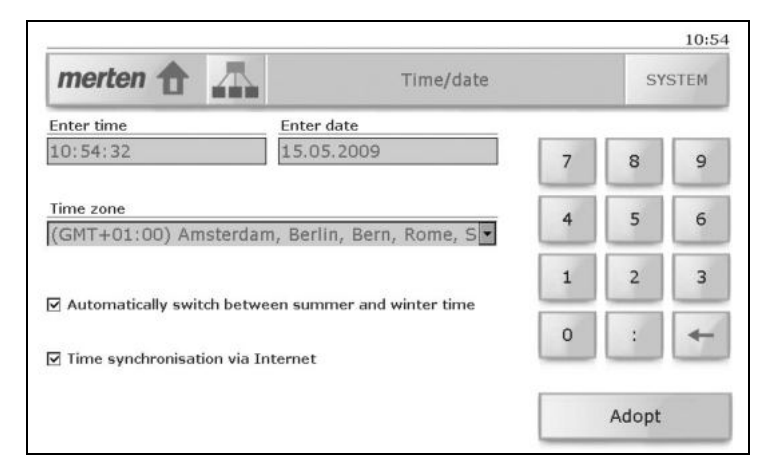

The 'Time / Date' system page allows you to:

- Enter both the **time** and the **date**. To do this tap the corresponding input field and enter the time in the format **hh:mm:ss** and the date in the format **dd.mm.yyyy** using the number pad. Use the backspace key  $[(-)]$  to delete numbers;
- Select another **time zone**

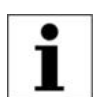

If you accept another time zone, the touchpanel restarts;

- Set the touchpanel to **automatically switch between summerand winter-time**;
- Activate or deactivate time synchronisation via Internet.

Tap [Adopt] to keep these changes.

## <span id="page-51-0"></span>**9 Cleaning and maintenance**

Clean the user interface regularly with a dry, soft cloth. To prevent scratching, a microfibre, cotton or linen cloth is recommended; do **not** use paper towels. Fingerprints and other residues can be removed with a mild, detergent or glass cleaner, applied to a soft, clean, slightly dampened cloth. Then wipe the surface with a dry cloth.

Under no circumstances should you use strong cleaning agents such as acetone, alcohol (ethanol, methanol or isopropyl alcohol), benzene, any kind of acid (including acetic acid and citric acid), abrasives or solvents, or media containing these substances.

Whatever cleaning agent you use, **IN NO EVENT** should it be sprayed or applied directly to the touchpanel.

In order to be able to clean the touchpanel without inadvertently operating loads or changing their settings, the touchpanel can be temporarily deactivated.

• Tap the [SYSTEM] button and then [Cleaning].

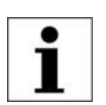

The touchpanel will then be deactivated for 30 seconds. The cleaning time remaining is displayed.

Clean the touchpanel as described above.

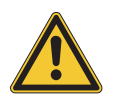

If during cleaning the touchpanel is penetrated by liquid or solid materials, disconnect the touchpanel from the mains. Please then get in touch with your system integrator.

#### **Notes**

#### **Bei Warenrücksendungen auf Grund von Beanstandungen wenden Sie sich bitte an unser Service Center:**

Merten GmbH Lösungen für intelligente Gebäude, Service Center Fritz-Kotz-Straße 8 Industriegebiet Bomig-West, D-51674 Wiehl Telefon: +49 2261 702-204 Telefax: +49 2261 702-136 E-Mail: servicecenter@merten.de Internet: www.merten.de

#### **Bei technischen Fragen wenden Sie sich bitte an unsere InfoLine:**

Telefon: +49 1805 212581\* oder +49 800 63783640 Telefax: +49 1805 212582\* oder +49 800 63783630 E-Mail: infoline@merten.de

\*kostenpflichtig / fee required